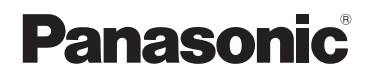

使用说明书 数码相机 / 镜头套装 / 机身

# 型号 DMC-GH3A/DMC-GH3H DMC-GH3

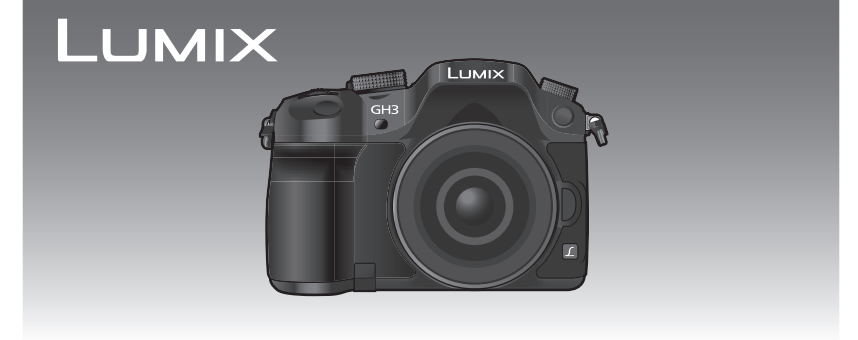

请于使用前仔细阅读操作使用说明书 , 并妥善保管。

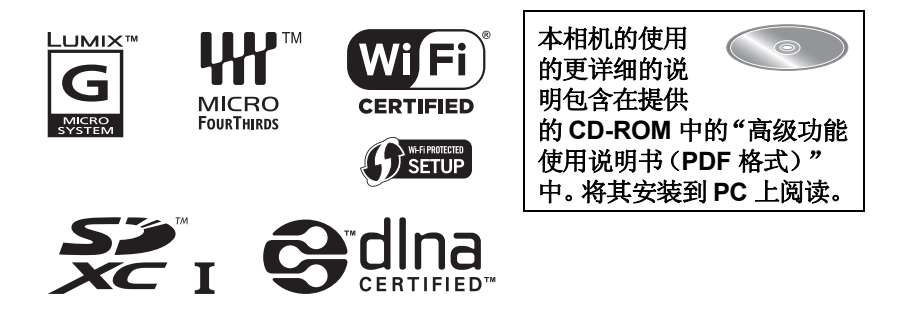

VQT4M56 F1112SM0

#### 亲爱的顾客,

我们很高兴能借此机会感谢您购买此款 Panasonic 数码相机。请仔细阅读本 使用说明书,并将其妥善保管以备日后参考。请注意,您的数码相机的实际控 件、元件、菜单项等看起来可能与本使用说明书的图例中所显示的略有不同。

#### 请严格遵守版权法。

•若非个人使用,复制先期录制的磁带、磁盘、其他出版物或播放材料都侵犯版权 法。即使是个人使用,也严禁复制某些特定的材料。

# 安全注意事项

# 警告 **:**

为了减少火灾、触电或产品损坏的危险,

- **•**请勿让本机遭受雨淋、受潮、滴上或溅上水。
- **•**请仅使用推荐的附件。
- **•**请勿卸下盖子。
- **•**请勿自行维修本机。请向有资格的维修人员请求维修。

电源插座应安装在设备附近并应易于触及。

#### ■产品标识

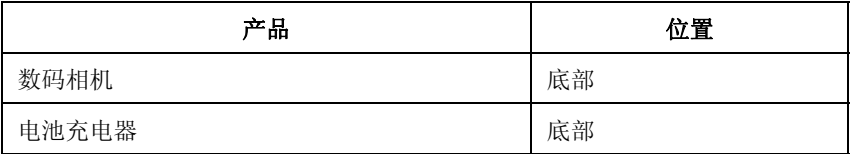

# ■关于电池

#### 注意

- •如果电池更换得不正确,会有发生爆炸的危险。请仅用制造商建议使用的类 型的电池进行更换。
- •废弃电池时,请与当地机构或经销商联系,询问正确的废弃方法。

•请勿将电池加热或接触明火。

•请勿将电池长时间放置在门窗紧闭受阳光直射的汽车内。

#### 警告

电池有发生火灾、爆炸和灼伤的危险。请勿拆卸、加热至60℃以上或焚烧。

### ■关于电池充电器

#### 注意!

#### 为了减少火灾、触电或产品损坏的危险, **•**请勿将本机安装或置于书柜、壁橱或其他密闭的空间里。请确保本机通风良好。

•连接了 AC 电源线时,电池充电器处于待机状态。只要电源线和电源插座相连, 原电路就会始终"带电"。

#### ■使用时的注意事项

- •请始终使用正品的 Panasonic 遥控快门线(DMW-RSL1: 可选件)。
- •请勿使用长度在 3 m 以上的同步电缆。

### **-** 如果看到此符号的话 **-**

### 在欧盟以外其它国家的废物处置信息

此符号仅在欧盟有效。 如果要废弃此产品,请与当地机构或经销商联系,获取正 确的废弃方法。

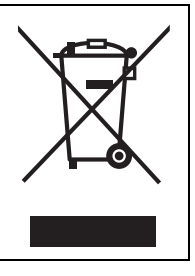

# 目录

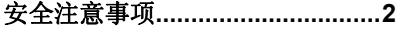

# 准备

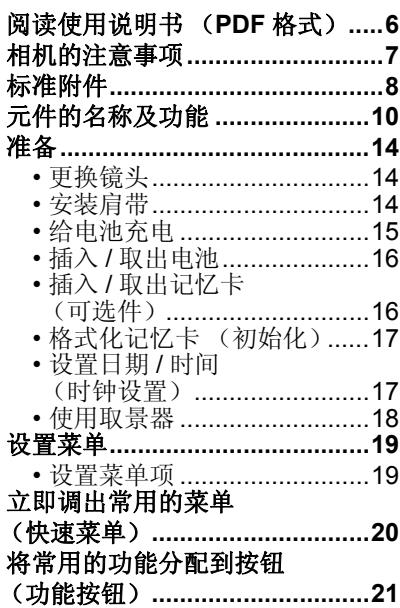

# 基本功能

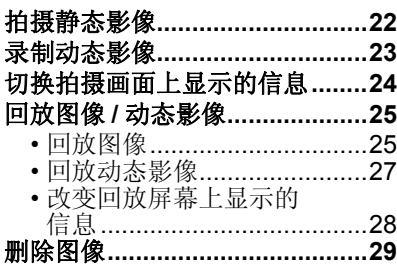

# 拍摄

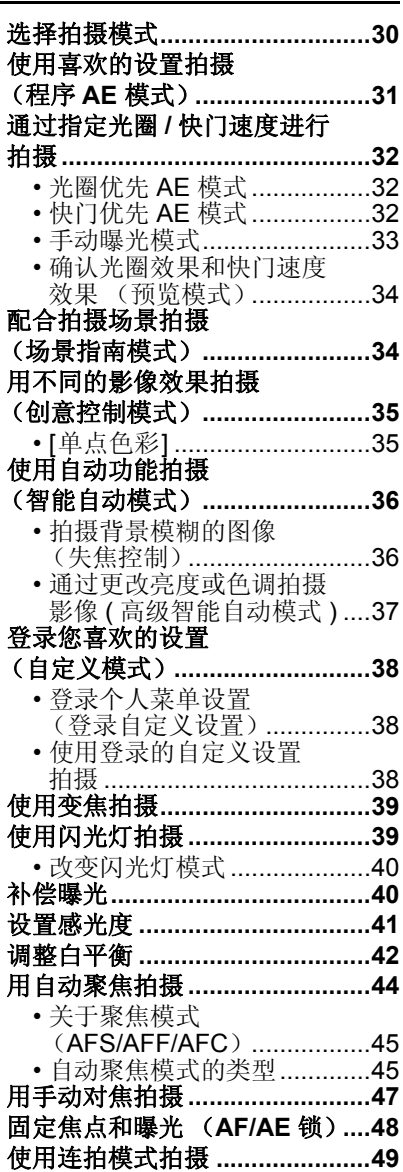

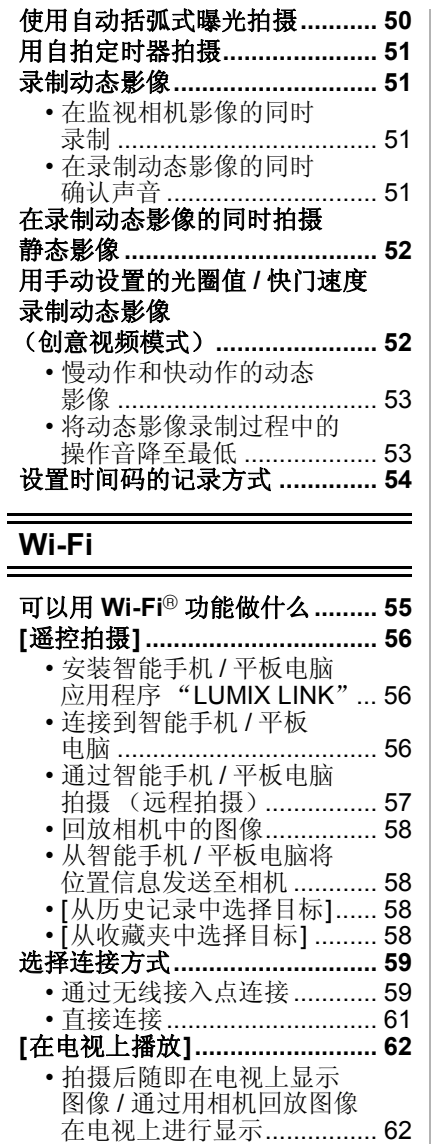

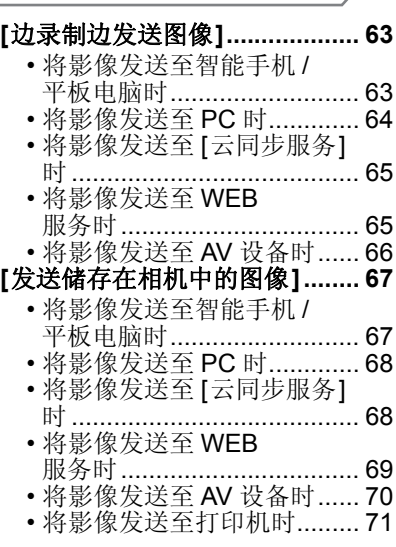

# 连接到其他设备

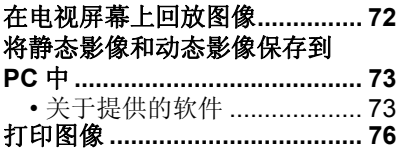

# 其他

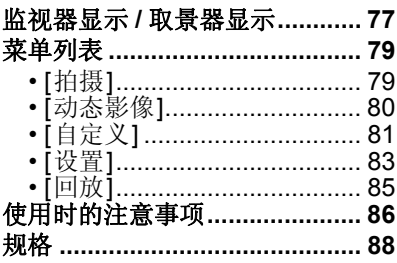

# 阅读使用说明书 (**PDF** 格式)

#### 本相机的使用的更详细的说明包含在提供的 **CD-ROM** 中的 "高级功能使用说明书(**PDF** 格式)"中。将其安装到 **PC** 上阅读。

#### ∫对于 **Windows**

- **1** 开启 **PC**,插入包含使用说明书的 **CD-ROM**(提供)。
- **2** 选择所需的语言,然后单击 **[**使用说明 书**]** 进行安装。
- **3** 双击桌面上的"使用说明书"快捷方式图 标。

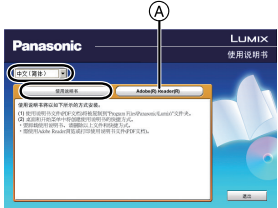

#### ■使用说明书(PDF 格式)打不开时

要想浏览或打印使用说明书(PDF 格式),需要用到 Adobe Acrobat Reader 5.0 或更新版本或者 Adobe Reader 7.0 或更新版本。

插入包含使用说明书的 CD-ROM (提供),单击 (A), 然后按照画面上的信息 进行安装。

(兼容的操作系统 : Windows XP SP3/Windows Vista SP2/Windows 7)

•可以从下面的网站上下载您的操作系统可以使用的 Adobe Reader 版本,然后进 行安装。

**http://get.adobe.com/reader/otherversions**

#### ∫要卸载使用说明书(**PDF** 格式)

请从"Program Files\Panasonic\Lumix\"文件夹中删除 PDF 文件。

#### ∫对于 **Mac**

- **1** 开启 **PC**,插入包含使用说明书的 **CD-ROM**(提供)。
- **2** 打开 **CD-ROM** 中的"**Manual**"文件夹,然后复制文件夹内所需 语言的 **PDF** 文件。
- **3** 双击 **PDF** 文件将其打开。

# 相机的注意事项

### 请勿使其受到剧烈震动、撞击或压力。

- •如果在下列情况下使用,可能会损坏镜头、监视器或外壳。 如果存在以下情况,也可能会发生故障或者可能无法录制影像 : –跌落或撞击相机。
- –用力按压镜头或监视器。

本机的防尘防溅并不保证完全防止灰尘和水的侵入。请注意以下内容来使防 尘防溅性最佳化 :

- –请使用支持防尘防溅设计的 Panasonic 可互换镜头。 正在使用不支持防尘防溅的可互换镜头或者使用卡口适配器(DMW-MA1: 可选
- 件)时,本机的防尘防溅无效。
- **–**请在内置闪光灯关闭的状态下使用。
- **–**请牢牢地关闭本机的各盖部分、接口盖和端口盖。
- –安装/取下镜头或盖,或者打开/关闭盖时,请务必防止沙子、灰尘和水滴进入到 本机的内部。
- –如果本机接触到水或其它液体,使用后请用软的干布将液体擦去。

#### 请勿将手放入数码相机机身的卡口内。因为传感器元件是精密仪器,这样做 可能会造成故障或损坏。

#### ■关于水汽凝结(当镜头、取景器或监视器雾化时)

- •周围环境温度或湿度变化时,会发生水汽凝结。请注意水汽凝结,以免造成镜 头、取景器和监视器变脏、发霉以及相机故障。
- •如果发生了水汽凝结,请关闭相机,将其放置约 2 小时。当相机温度接近周围环 境温度时,雾化将自然消失。

# 标准附件

在使用相机之前,请确认包装内是否提供了所有附件。 产品号码以 2012 年 10 月时的为准。此后可能会有变更。

数码相机机身

(在本使用说明书中称为相机机身。)

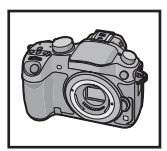

(C: 附属, —: 非附属)

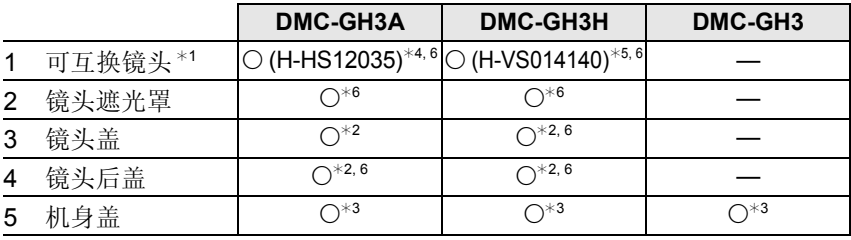

- 6 电池组 (在本文中,称为电池组或电池) 请在使用前给电池充电。
- 7 电池充电器

(在本文中,称为电池充电器或充电器)

- 8 AC 电缆
- 9 USB 连接线
- 10 CD-ROM
	- 软件 : 请使用它将软件安装到 PC 上。
- 11 CD-ROM
	- 高级功能使用说明书 : 请使用它安装到 PC 上。
- 12 肩带
- 13 热靴盖 \*3
- ¢1 在本使用说明书中称为镜头。
- ¢2 购买时安在可互换镜头上。
- ¢3 购买时安在相机机身上。
- ¢4 DMC-GH3A 中附属的可互换镜头 (H-HS12035) 防尘防溅。
- ¢5 DMC-GH3H 中附属的可互换镜头 (H-VS014140) 不防尘防溅。
- ¢6 原产地 : 日本

•部分附件使用了中国以外原产地的产品。

- •在本文中,SD 记忆卡、SDHC 记忆卡和 SDXC 记忆卡统称为记忆卡。
- **•**记忆卡为可选件。
- •本使用说明书是以可互换镜头(H-HS12035)为例来进行说明的。 [ 在某些地区, 不销售可互换镜头(H-HS12035) 的镜头套装。]
- •如果不慎丢失了提供的附件,请向经销商或离您最近的服务中心咨询。(可以单 独购买附件。)

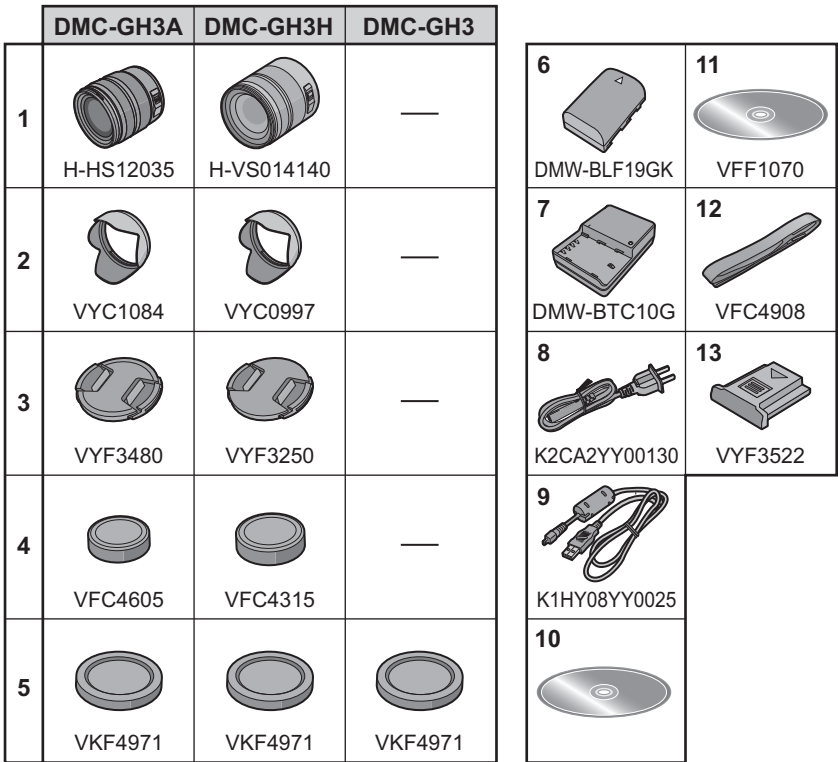

# 元件的名称及功能

## ■机身

- 1 快门按钮 (P22)
- 2 自拍定时器指示灯 (P51)/ AF 辅助灯
- 3 传感器
- 4 闪光灯 (P39)
- 5 闪光同步接口\*
- 6 镜头安装标记
- 7 镜头卡口
- 8 镜头锁定销
- 9 镜头释放按钮 (P14)
- 10 [▶] (回放) 按钮 (P25)
- 11 [LVF] 按钮 (P18)/[Fn5] 按钮 (P21)
- 12 取景器 (P18)
- 13 眼罩 \* (P87)
- 14 眼启动传感器 (P18)
- 15 屈光度调节旋钮 (P18)
- 16 [AF/AE LOCK] 按钮 (P48)
- 17 聚焦模式开关 (P44)
- 18 后转盘
- 19 动态影像按钮 (P23)
- 20 扬声器
	- 请注意不要用手指挡住扬声器。否则, 可能会难以听到声音。
- 21 触摸屏 / 监视器 (P13)
- 22 [Q.MENU] 按钮 (P20)/[Fn2] 按钮 (P21)
- 23 [ **]** (自动聚焦模式) 按钮 (P44)/ [Fn3] 按钮 (P21)
- 24 [m/b] (删除 / 取消) 按钮 (P29)/ [Fn4] 按钮 (P21)
- 25 [MENU/SET] 按钮 (P13, 19)
- 26 控制转盘 (P13)/ 指针按钮 (P13)
- 27 [DISP.] 按钮 (P24, 28)
- ¢ 如果不慎弄丢了闪光同步接口盖(VKF5108)或眼罩(VYK6B43),请与您购买本 相机时的经销商或 Panasonic 联系。

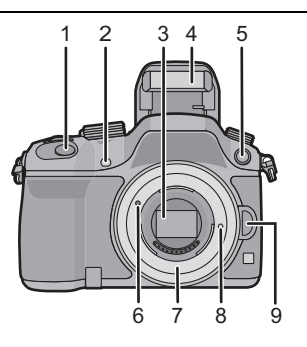

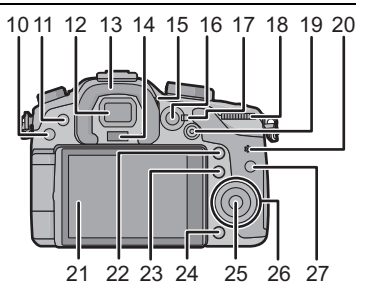

- 28 驱动模式转盘
	- 单张 (P22): □ 连拍 (P49): 口 自动括弧式曝光 (P50): 21 自拍定时器 (P51):
- 29 热靴 ( 热靴盖 )
	- 请将热靴盖放在儿童接触不到的地方,以 防儿童吞食。
- 30 模式转盘 (P30)
- 31 [Wi-Fi] 按钮 (P56)/[Fn1] 按钮 (P21)
- 32 前转盘
- 33 [wB] (白平衡) 按钮 (P42)
- 34 [  $_{\text{ISO}}$ ] ( ISO 感光度) 按钮 (P41)
- 35 [ [2] (曝光补偿) 按钮 (P40)
- 36 闪光灯打开按钮 (P39)
- 37 立体声麦克风
	- 请注意不要用手指挡住麦克风。 否则,可能会难以录音。
- 38 状态指示灯 (P17)
- 39 相机 ON/OFF 开关 (P17)
- 40 Wi-Fi 连接指示灯
- 41 焦距基准标记
- 42 [MIC] 接口
- 43 耳机接口
- 44 [HDMI] 接口 (P72)
- 45 [AV OUT/DIGITAL] 接口 (P72, 75, 76)
- 46 [REMOTE] 接口
- 47 肩带环 (P14)
	- 为了防止相机跌落,使用相机时请务必安 装肩带。
- 48 记忆卡盖 (P16)

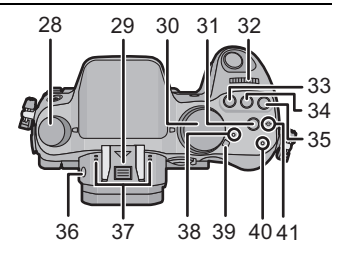

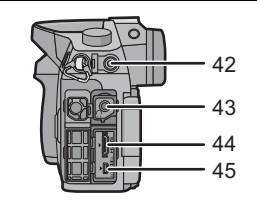

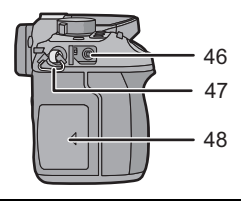

- 49 三脚架插座
	- 如果安装螺钉长度5.5 mm以上的三脚架, 可能会损坏本机。
- 50 端口盖 \* • 请将端口盖放在儿童接触不到的地方,以 防儿童吞食。
- 51 电池盖 (P16)
- 52 释放开关 (P16)

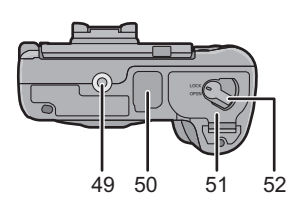

¢ 如果不慎弄丢了端口盖 (VKF5104),请与您购买本相机时的经销商或 Panasonic 联系。

## ■镜头

**H-HS12035 (LUMIX G X VARIO 12–35 mm/ F2.8 ASPH./POWER O.I.S.)**

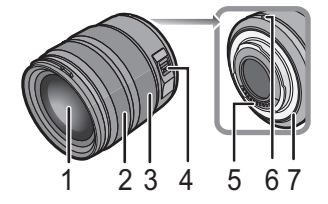

#### **H-VS014140 (LUMIX G VARIO HD 14–140 mm/ F4.0–5.8 ASPH./MEGA O.I.S.)**

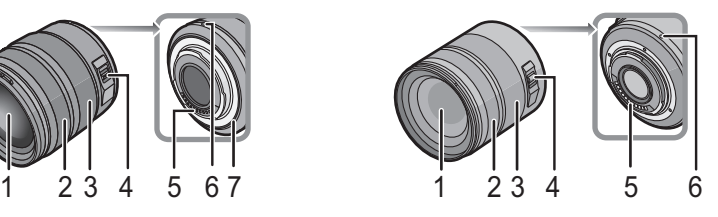

- 1 镜头面<br>2 聚焦环
- 2 聚焦环 (P47)<br>3 变焦环 (P39)
- 变焦环 (P39)
- 4 [O.I.S.] 开关
	- 可互换镜头(H-HS12035、H-VS014140)有O.I.S开关。镜头的O.I.S开关设置 到 [ON] 时, 稳定器功能启动。(购买时设置为 [(()])
- 5 触点
- 6 镜头安装标记
- 7 镜头卡口橡胶

### 触摸屏

本机的触摸屏是电容式。请用裸手指直接触摸面板。

### ■触摸

是指触摸后离开触摸屏。 用于选择项目或图标。 •使用触摸屏选择功能时,请务必触摸所需图标的中央。

#### ■拖动

是指在不离开触摸屏的情况下的移动。 用于移动 AF 区域、操作滚动条等。 也可以用于在回放过程中移动到下一个影像等。

#### ■捏拉(放大/缩小)

在触摸屏上将两个手指张开(放大)或者合拢(缩小)。 用于放大 / 缩小回放的影像或 AF 区域。

### 指针按钮 **/[MENU/SET]** 按钮

按指针按钮 **:** 进行项目的选择或数值的设置等。 按 **[MENU/SET]:** 进行设置内容的确认等。

• 在本文中, 指针按钮的上下左右用 △/▼/</> 进行说明。

### 控制转盘

转动控制转盘 **:** 进行项目的选择或数值的设置等。

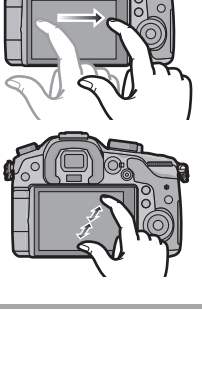

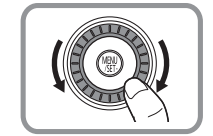

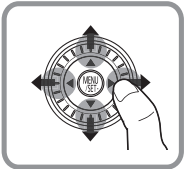

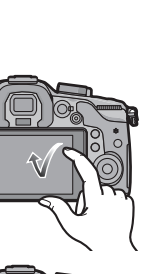

准备

•检查相机是否已关闭。

更换镜头

•请在污垢或灰尘不多的地方更换镜头。污垢或灰尘附着在镜头上时,请参阅 P87。

安装镜头

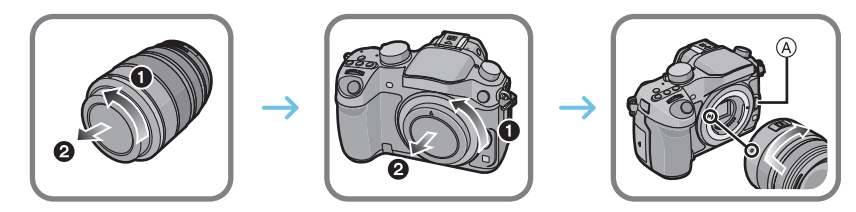

•安装镜头时,请勿按镜头释放按钮 A。

#### ■取下镜头

- *1* 安装镜头盖。
- 2 按镜头释放按钮 ® 的同时, 朝箭头指示的方向转 动镜头直到停止为止,然后取下。

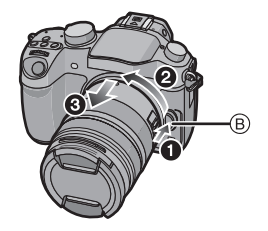

# 安装肩带

**•**建议在使用相机时安装上肩带,以免相机跌落。

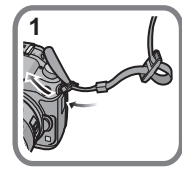

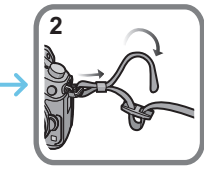

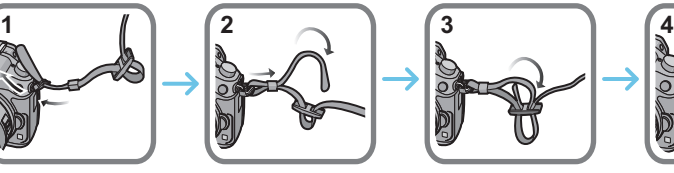

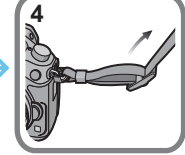

•请执行步骤 **1** 至 **4** 安装肩带的另一端。

•请将肩带挂在您的肩膀上使用。 –请勿缠绕在颈部。 –否则可能会导致受伤或事故。

•请勿将肩带放在婴幼儿可以接触到的地方。 –误将肩带缠绕在颈部可能会导致事故。

## 给电池充电

本机可以使用的电池为 **DMW-BLF19GK**。

*1* 连接 **AC** 电缆。

- *2* 注意电池的方向,装入电池直到发出喀哒声为止。
	- [CHARGE] 指示灯 (A) 点亮, 充电开始。

# ■关于 **[CHARGE]** 指示灯

**[CHARGE]** 指示灯点亮 **:** 充电过程中,[CHARGE] 指示灯点亮。

### **[CHARGE]** 指示灯熄灭 **:**

充电正常完成时,[CHARGE] 指示灯就会熄灭。(充电完成后,请从电源插座 上拔开充电器并取下电池。)

#### ■充电时间

## 充电时间 约 **220** 分

**•**显示的充电时间是电池完全放电后的充电时间。充电时间可能会根据电池的使 用情况变化。炎热 **/** 寒冷的环境下的电池的充电时间,或长时间不使用的电池的 充电时间,可能会比平时长。

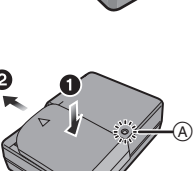

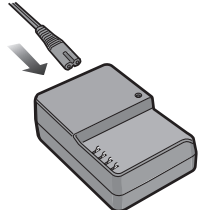

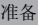

# 插入 **/** 取出电池

**•**请始终使用正品的 **Panasonic** 电池 **(DMW-BLF19GK)**。 **•**如果使用其他品牌的电池,我们不能保证本产品的品质。

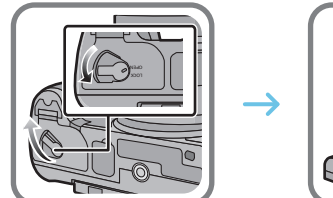

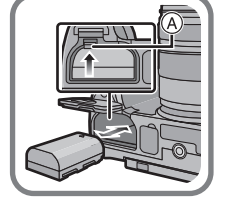

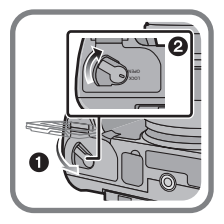

•注意电池方向,完全插入直到听到锁住的声音为止,然后确认是否被开关 A 锁 住。要想取出电池,请朝箭头指示的方向滑开开关 A。

插入 **/** 取出记忆卡(可选件)

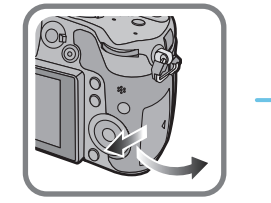

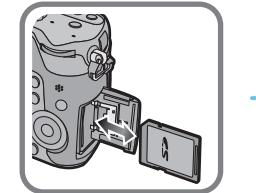

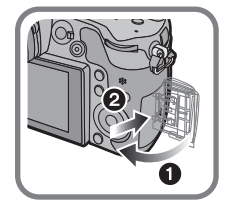

•注意记忆卡插入时的方向,将记忆卡牢牢地完全插入直到听到"喀哒"声为止。 要想取出记忆卡,请按压记忆卡直到发出喀哒声为止,然后平直抽出记忆卡。

### ■关于本机可以使用的记忆卡

SD 记忆卡(8 MB 至 2 GB) SDHC 记忆卡(4 GB 至 32 GB) SDXC 记忆卡(48 GB、64 GB)

#### ■关于动态影像录制和 SD 速度等级

录制动态影像时,请确认记忆卡标签等上的 SD 速度等级(关于连续写入的速 度标准)。[AVCHD]/[MP4] 动态影像录制时, 请使用 SD 速度等级为"4 级" 以上的记忆卡,[MOV] 时,请使用"10 级"的记忆卡。

**例加·** 

 $CLASS(4)$ G. CLASS<sub>(10</sub>) <u>ලෙ</u>

•请在此网站上确认最新信息。

**http://panasonic.jp/support/global/cs/dsc/**

(本网站为英文网站。)

•请将记忆卡放在儿童接触不到的地方,以防儿童吞食。

# 格式化记忆卡(初始化)

用本机拍摄图像前,请格式化记忆卡。

由于格式化后无法恢复数据,因此请确保预先备份重要的数据。

在 **[**设置**]** 菜单中选择 **[**格式化**]**。 **(P19)**

•显示确认画面。选择 [是] 时执行。

# 设置日期 **/** 时间(时钟设置)

#### **•**相机在出厂时,时钟没有被设置。 *1* 打开相机。

• 开启本机时,状态指示灯 1 点亮。

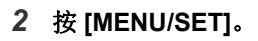

- *3* 按2**/**1选择项目(年、月、日、时、分), 然后按 3**/**4 进行设置。
- *4* 按 **[MENU/SET]** 进行设置。
- *5* 按 **[MENU/SET]**。

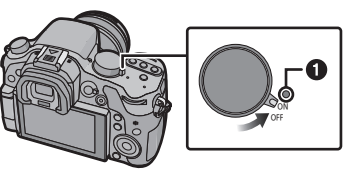

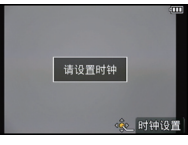

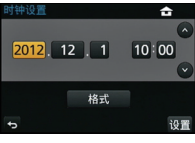

#### ■关于眼启动传感器的自动切换

将 [自定义] 菜单中的 [眼启动传感器] 的 [LVF/ 监视器自动切换] 设置为 [ON] 并且眼 睛或物体靠近取景器时,显示会自动切换为 取景器显示。

A [LVF]/[Fn5] 按钮

B 眼启动传感器

#### ■手动切换监视器 / 取景器

## 按 **[LVF]**。

[LVF]/[Fn5] 按钮的使用方法有 2 种,可以用作 [LVF] 或 [Fn5](功能 5)。 购买时,初始设置为 [LVF/ 监视器切换]。 •有关功能按钮的详情,请参阅 P21。

#### ■屈光度调节 在使用前,请根据您的视力来调节屈光度, 以确保取景器中所显示的字符清晰。 C 屈光度调节旋钮

**18** VQT4M56 (SCH)

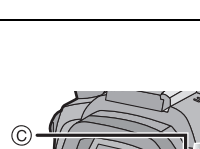

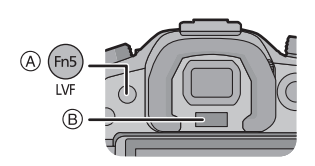

# 设置菜单

# 设置菜单项

**1** <sup>按</sup> **[MENU/SET]**。

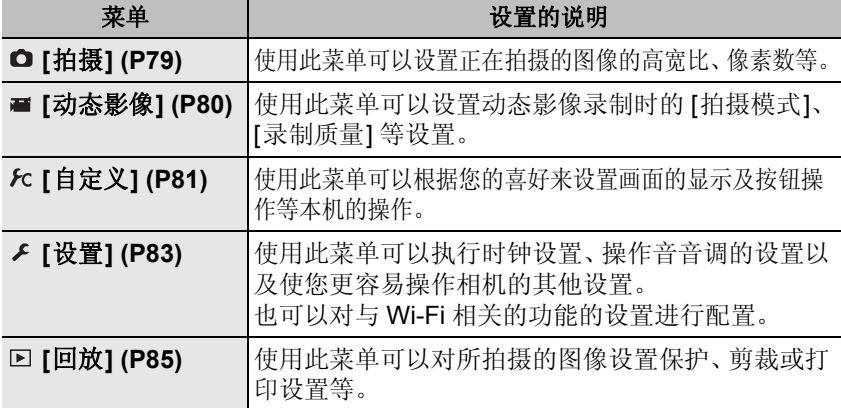

# 2 按指针按钮的 A/V 选择菜单项,然后按 >。

- 3 按指针按钮的 ▲/▼ 选择设置内容,然后按 **[MENU/SET]**。
	- 根据菜单项的情况,其设置内容可能不显示或者以不 同的方式显示。

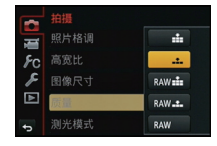

照片格调 高密比

图像尺寸  $\overline{P}$ 

测光模式

 $\frac{1}{2}$  in  $\frac{1}{2}$ 

43  $L$  15m  $1/6$ 

a.  $\overline{\mathbb{D}}$ 

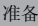

MENU

#### ■关闭菜单 按 [m/5] 或半按快门按钮。

#### ■切换到其他菜单

例如 : 从 [拍摄] 菜单切换到 [设置] 菜单。

- 1 按◀。
- 2 按 **A/V** 选择 [  $\epsilon$  ] 等的菜单切换图标 A。
- 3 按▶。
	- 请继续选择菜单项进行设置。

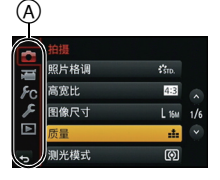

# 立即调出常用的菜单 (快速菜单)

通过使用快速菜单,可以简单地调出部分菜单设置。 •使用快速菜单可以调整的功能根据相机所处的模式或显示方式来决定。

[Q.MENU]/[Fn2] 按钮的使用方法有 2 种,可以用作 [Q.MENU] 或 [Fn2] (功能 2)。购买时,初始设置为 [Q.MENU]。 •有关功能按钮的详情,请参阅 P21。

**1** <sup>按</sup> **[Q.MENU]** 显示快速菜单。

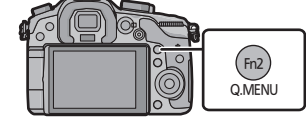

**2** 转动前转盘选择菜单项。

A 选项

- **3** 转动后转盘选择设置内容。
- **4** 设置一完成,按 **[Q.MENU]** 退出菜单。

• 可以通过半按快门按钮来关闭菜单。

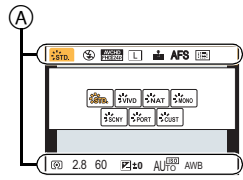

# 将常用的功能分配到按钮 (功能按钮)

可以将拍摄功能等分配到特定的按钮和图标。

要使用那些功能,请按 [Fn1]、[Fn2]、[Fn3]、[Fn4] 或 [Fn5] 或者触摸 [Fn6] 或 [Fn7]。

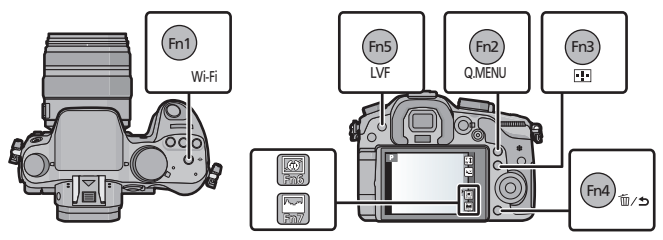

- **1** <sup>从</sup> **[**自定义**]** 菜单的 **[Fn** 按钮设置**]** 选择想要分配功能的功能按 钮。 **(P19)**
- **2** 按 **A/V** 选择想要分配的功能,然后按 [MENU/SET]。
	- 将您喜爱的功能分配到各功能按钮。
	- 设置完成后退出菜单。

拍摄静态影像

•将驱动模式转盘设置到 [ ](单张)。

# **1** 选择拍摄模式。 **(P30)**

# **2** 半按快门按钮聚焦。

- A 光圈值
- B 快门速度
- 显示光圈值和快门速度。(如果没有获得适 当的曝光,它会以红色闪烁,闪光灯启动时 除外。)
- **•** 由于 **[**对焦 **/** 释放优先**]** 的初始设置为 [FOCUS], 因此影像被正确聚焦时, 才能拍 摄图像。
- **3** 完全按下(再按下去)快门按钮,拍摄 图像。

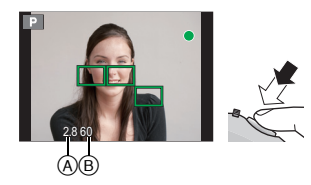

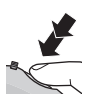

# 录制动态影像

可以录制与 AVCHD 格式兼容的全高清动态影像或以 MP4、MOV 格式录制 的动态影像。

声音会以立体声进行录制。

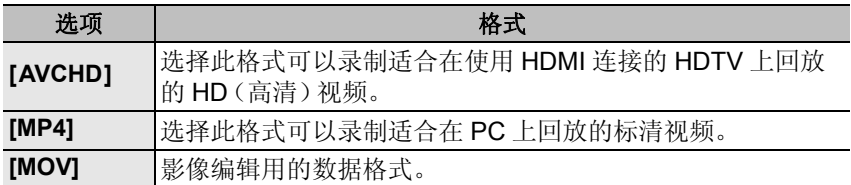

# **1** 通过按动态影像按钮开始录制。

- A 录制经过的时间
- B 可拍摄的时间
- 录制动态影像时,录制状态指示灯(红)C 会 闪烁。
- 如果约 10 秒没有进行任何操作,部分显示会 消失。按 [DISP.] 或触摸监视器会使显示再 次显示。
- 按下动态影像按钮后,请立即将其释放。

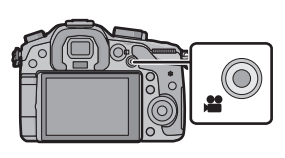

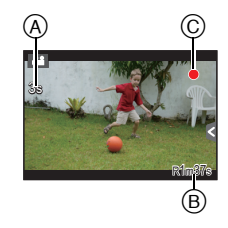

# **2** 通过再次按动态影像按钮停止录制。

- 以 [MP4] 连续录制动态影像的最长时间为 29 分 59 秒或最多高达 4 GB。 (MP4] 格式的 [FHD/25p] 时,由于文件大小很大,因此可拍摄的时间会 下降到 29 分 59 秒以下。)
- 文件大小超过4 GB时,尽管[MOV]动态影像可以不暂停而连续录制,但录 制的内容会以多个文件回放。

# 切换拍摄画面上显示的信息

# 按 **[DISP.]** 切换。

•画面会切换如下 : (监视器显示的示例)

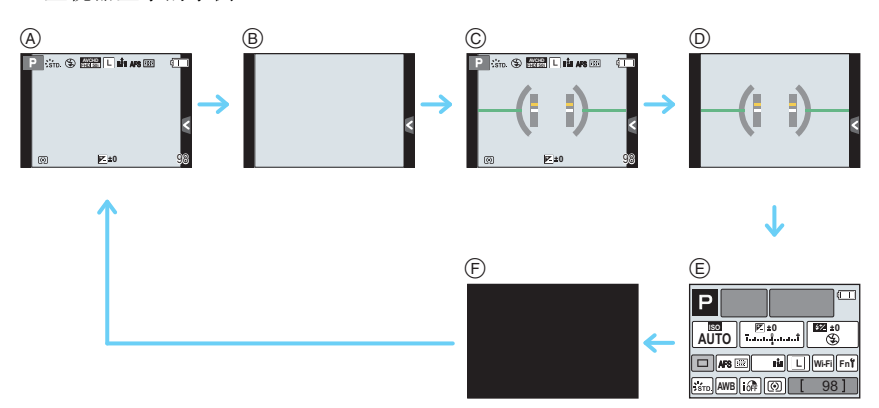

- A 显示信息
- B 不显示信息
- C 显示信息(倾斜传感器显示)
- D 不显示信息(倾斜传感器显示)
- E 监视器上的拍摄信息¢<sup>1</sup>
- F 关闭
- ¢1[自定义] 菜单中的 [监视器信息显示] 设置为 [ON] 时显示。 可以通过触摸屏幕上显示的各项目来直接调整设置。
- •如果约 10 秒没有进行任何操作,部分显示会消失。按 [DISP.] 或触摸监视器会使 显示再次显示。

# 回放图像 **/** 动态影像

# 回放图像

**1** <sup>按</sup> **[**(**]**。

# 2 按 ◀ 或▶。

- 2: 回放上一张图像
- 1: 回放下一张图像

# 使用回放变焦

### 向右侧转动后转盘。

 $1x \rightarrow 2x \rightarrow 4x \rightarrow 8x \rightarrow 16x$ 

- •可以通过按指针按钮的 ▲/▼/◀/▶ 或拖动画面来移动 放大的部分。 (P13)
- •也可以通过2次触摸想要放大的部分来放大(2k)影像。 如果 2 次触摸放大的影像,倍率会重设为 1k。
- •也可以通过在想要放大/缩小的部分拉开/捏拉 (P13)来 放大 / 缩小影像。

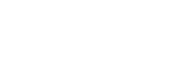

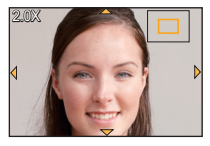

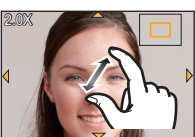

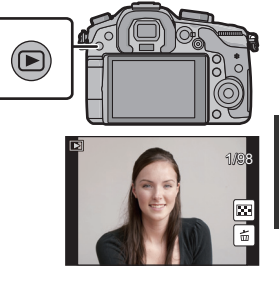

# 显示多画面(多张回放)

# 向左侧转动后转盘。

- 1 画面 → 12 画面 → 30 画面 → 日历画面显示 •通过触摸以下图标,可以切换回放画面。
	- –[ ]: 1 画面
	- –[ ]: 12 画面
	- –[ ]: 30 画面
	- —[cal]: 日历画面显示
- •可以通过上下拖动滚动条来切换画面。
- A 滚动条
- B 所选图像的号码和所拍摄图像的总数

# 按照拍摄日期显示图像(日历回放)

- *1* 向左侧转动后转盘显示日历画面。
- 2 按 **A/V/</**> 选择要回放的日期。
	- 如果在一个月中没有拍摄任何图像,则不显示此月 份。
- *3* 按 **[MENU/SET]** 显示在所选日期拍摄的图像。
	- 向左侧转动后转盘可以返回到日历屏幕显示。
- *4* 按 3**/**4**/**2**/**1 选择图像,然后按 **[MENU/SET]**。

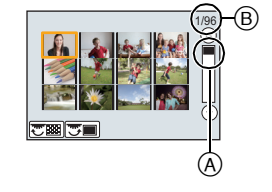

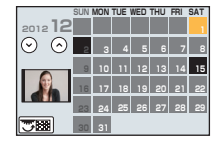

# 回放动态影像

可以用本机回放的动态影像的文件格式为 AVCHD、MP4、MOV 和 QuickTime Motion JPEG。

# 在回放模式下,选择带动态影像图标 ([ as ]) 的影 像,然后按 ▲ 进行回放。

A 动态影像图标

B 动态影像录制时间

•回放开始后,屏幕上显示回放经过的时间。

•触摸画面中央的 [ • ] 可以回放动态影像。

#### 3 回放 / 暂停 4 停止  $\blacktriangleright$  $\blacktriangleright$ 快进 快退  $\blacktriangleleft$  $\blacktriangleright$ 逐帧后退 逐帧前进  $\sqrt{2}$  $\boxed{m}$ (在暂停过程中) (在暂停过程中) 控制转盘 降低音量 |控制转盘 提高音量  $\Box$  $\boxed{+}$ (向左) (向右)

### ■动态影像回放中的操作

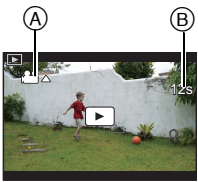

# 改变回放屏幕上显示的信息

# 按 **[DISP.]** 可以切换监视器画面。

•画面会切换如下 :

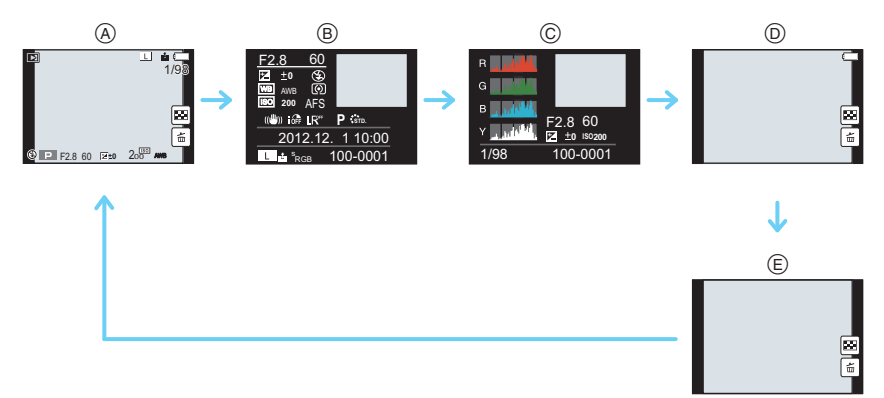

- A 显示信息¢<sup>1</sup>
- B 详细的信息显示
- C 直方图显示
- $\odot$  不显示信息 $($ 突出显示 $)$  \*1、2
- E 不显示信息
- ¢1如果约 10 秒没有进行任何操作,部分显示会消失。按 [DISP.] 或触摸监视器会 使显示再次显示。
- ¢2 [自定义] 菜单中的 [突出显示] 设置为 [ON] 时显示。

# 删除图像

一旦删除,图像就无法被恢复。

#### 要删除单张图像

- **1** 在回放模式下,选择要删除的图像,然后 按[m/p]。
	- 可以通过触摸 [ ] 执行相同的操作。
- **2** <sup>按</sup> <sup>3</sup> 选择 **[**删除单张**]**,然后按 **[MENU/ SET]**。
	- 显示确认画面。 通过选择 [是] 删除图像。

#### 要删除多张图像(最多 **100**¢ 张)或全部图像

- ¢ 图像组会被作为 1 张图像处理。(将会删除所选择的图像组内的全部图像。)
- **1** 在回放模式下,按 **[]**。

# **2** <sup>按</sup> <sup>3</sup>**/**<sup>4</sup> 选择 **[**多张删除**]** <sup>或</sup> **[**全部删除**]**,然后按 **[MENU/ SET]**。

- $\bullet$  [全部删除]  $\rightarrow$  显示确认画面。 通过选择 [是] 删除图像。
- 在设置 [全部删除] 的情况下选择了[除收藏夹外全部删除]时,可以删除被 设置为收藏夹的图像以外的全部图像。
- **3** (选择了 **[**多张删除**]** 时)按 <sup>3</sup>**/**4**/**2**/**<sup>1</sup> 选择 图像,然后按 **[MENU/SET]** 进行设置。(重复 此步骤。)

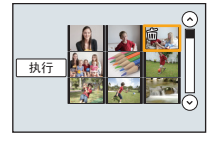

• 所选择的图像上会显示 [m]。如果再次按 [MENU/ SETI, 设置会被取消。

# **4** (选择了 **[**多张删除**]** 时)按 <sup>2</sup> 选择 **[**执行**]**,然后按 **[MENU/ SET]** 执行。

• 显示确认画面。 通过选择 [是] 删除图像。

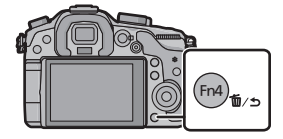

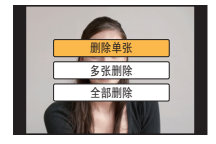

# 选择拍摄模式

#### 通过转动模式转盘来选择模式。

#### **•**为了选择所需的模式 A,请慢慢地转动 模式转盘。

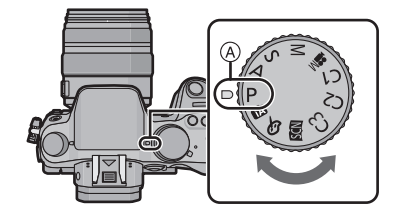

# 程序 **AE** 模式 **(P31)**

以由相机设置的光圈值和快门速度进行拍摄。

#### A 光圈优先 **AE** 模式 **(P32)**

根据设置的光圈值自动确定快门速度。

#### $\mathbf S$ 快门优先 **AE** 模式 **(P32)**

根据设置的快门速度自动确定光圈值。

#### 手动曝光模式 **(P33)**

根据手动调整的光圈值和快门速度调整曝光。

#### 创意视频模式 **(P52)**

可以设置光圈值和快门速度,或者录制带慢 / 快效果的动态影像。 ¢ 无法拍摄静态影像。

#### 自定义模式 **(P38)**

使用本模式可以用预先登录的设置进行拍摄。

#### 场景指南模式 **(P34)**

使用本模式可以配合拍摄场景进行拍摄。

#### 创意控制模式 **(P35)**

一边确认影像效果一边拍摄。

#### 智能自动模式 **(P36)**

使用由相机自动选择的设置进行拍摄。

#### 高级智能自动模式 **(P37)** 应。

使得在智能自动模式下时可以调整亮度和色调。

# 使用喜欢的设置拍摄(程序 **AE** 模式)

### 拍摄模式 **:**

相机会根据被摄物体的亮度情况自动设置快门速度和光圈值。 通过在 [拍摄] 菜单中改变各种设置,可以更自由地进行拍摄。

- 1 将模式转盘设置到[P]。
- **2** 半按快门按钮,在屏幕上显示光圈值和快门 速度值。

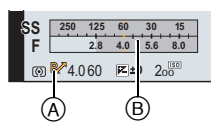

- **3** 在显示数值期间(约 **<sup>10</sup>** 秒),通过转动后转 盘或前转盘执行程序偏移。
	- 转动前 / 后转盘可以显示 [曝光计] B。
	- 屏幕上会显示程序偏移指示 A。
	- 要取消程序偏移,请关闭本机或者转动前/后转盘直到程序偏移指示消失为 止。

### 程序偏移

在程序 AE 模式下,可以改变预先设置的光圈值和快门速度而不改变曝光。 这被称为程序偏移。

在程序 AE 模式下拍摄时,可以通过减小光圈值使背景变得更加模糊,或者通 过减慢快门速度使拍摄的运动物体更具动感。

# 通过指定光圈 **/** 快门速度进行拍摄

# 拍摄模式: [A][S][M]

# 光圈优先 **AE** 模式

想要突出焦点的背景时,请将光圈值设置为较高数值。想要柔和焦点的背景 时,请将光圈值设置为较低数值。

## 1 将模式转盘设置到[A]。

# **2** 通过转动后转盘或前转盘设置光圈值。

- A 光圈值
- B 曝光计
- 在拍摄画面上看不见设置的光圈值的效果。要在拍摄 画面上确认,请使用 [预览]。 (P34)

# 快门优先 **AE** 模式

想要给快速移动的物体拍摄出清晰的图像时,请设置较快的快门速度。想要 创建追踪效果时,请设置较慢的快门速度。

# 1 将模式转盘设置到**[S]**。

### **2** 通过转动后转盘或前转盘设置快门速度。

- A 快门速度
- B 曝光计
- 在拍摄画面上看不见设置的快门速度的效果。要在拍 摄画面上确认,请使用 [预览]。 (P34)

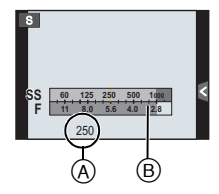

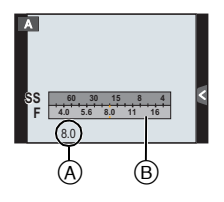

**8 125 5.64.02.8 8.0 11 3015 60**  $56.30$ <sup>3</sup>

 $@$   $@$   $@$ 

 $^\copyright$ 

**SS F**

# 手动曝光模式

通过手动设置光圈值和快门速度决定曝光。 手动曝光辅助显示在屏幕的下方以表示曝光。

# **1** 将模式转盘设置到 **[ ]**。

# **2** 转动后转盘设置快门速度,转动前转盘设置光 圈值。

- A 曝光计
- B 光圈值
- C 快门速度
- D 手动曝光辅助

#### ■手动曝光辅助

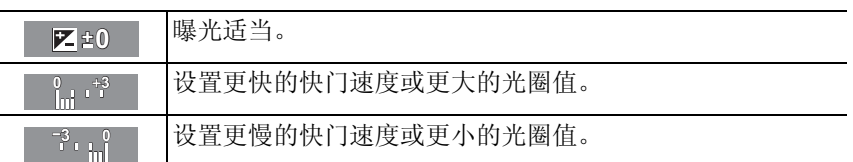

### ∫关于 **[B]**(**B** 门)

如果将快门速度设置为 [B], 在完全按下快门按钮期间快门会处于打开的状态 (最大约 60 分钟)。

如果释放快门按钮,则快门会关闭。

当想要使快门以长时间保持为打开的状态来拍摄烟火、夜景等场景时,请使 用此功能。

- •在快门速度设置为 [B] 的情况下进行拍摄时,噪点可能会变得明显。为避免图像 产生噪点,建议在拍摄前将 [拍摄] 菜单中的 [慢速快门降噪] 设置为 [ON]。
- •不会出现手动曝光辅助。
- •[电子快门] 设置为 [ON] 时,无法使用此项。
- •仅可以在手动曝光模式时使用。

#### ∫始终显示预览

在手动曝光模式下,[自定义] 菜单中的 [始终显示预览] 为 [ON] 时,可以在画 面上确认光圈和快门速度的效果。 (P34)

- •关闭闪光灯。
- •仅可以在手动曝光模式时使用。

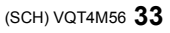

#### 拍摄

# 确认光圈效果和快门速度效果(预览模式)

### 适用的模式: m m m P A S M = C1 C2 C3 图 2

#### *1* 将 **[**自定义**]** 菜单中的 **[Fn** 按钮设置**]** 设置为 **[**预览**]**。 **(P21)**

• 以下步骤是 [预览] 被分配到 [Fn4] 时的示例。

#### *2* 通过按 **[Fn4]** 切换到确认画面。

• 每次按 [Fn4],画面就会切换。

# 配合拍摄场景拍摄 (场景指南模式)

### 拍摄模式 **:**

如果根据被摄物体和拍摄情况通过参考范例影像选择场景,相机会设置最佳 的曝光、色调和焦点,使得可以配合场景拍摄。

正常拍摄画面 —— ) 光圈效果 —— ) 快门速度效果

# 1 将模式转盘设置到[820]。

# 2 按 </>
按 <del>处</del>择场景。

• 也可以拖动范例影像选择场景。

# **3** <sup>按</sup> **[MENU/SET]** 进行设置。

### ■为了享受更多图像效果的乐趣

在场景选择画面上按 [DISP.] 或触摸 [pɪsɐ.i]], 会显示为了符合场景的图像效果 的说明等。要充分利用图像效果,建议阅读说明并尝试拍摄。

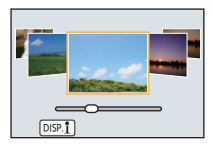

# 用不同的影像效果拍摄(创意控制模式)

# 拍摄模式 **:**

本模式用追加的影像效果来进行拍摄。可以通过选择范例影像并在画面上进 行确认来设置要添加的效果。

# 1 将模式转盘设置到[co]。

# 2 按 A/V 选择影像效果(滤镜)。

- 也可以通过触摸范例影像来选择影像效果(滤 镜)。
- 要显示所选择的影像效果的说明,请按 [DISP.] 或 触摸 [pɪsp.1]]。

# **3** <sup>按</sup> **[MENU/SET]** 进行设置。

# 调整效果以符合您的喜好

可以轻松调整效果的力度和颜色以符合您的喜好。

- *1* 按 **[ ]**。
- *2* 转动后转盘进行调整。
	- 根据当前设置的创意控制模式不同,可以设置的项 目也会有所不同。
	- 进行效果设置时,屏幕上会显示 [6]。
	- 如果无法更改设置,请选择中心(标准)。
	- 再次按 [ WB] 会返回到拍摄画面。

# **[**单点色彩**]**

# ■洗择要留下的颜色

- 1 按 ▲ 显示设置画面。
- 2 通过用 ▲/▼/</> **/>** 移动框选择想要留下的颜色。
- *3* 按 **[MENU/SET]** 进行设置。

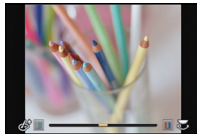

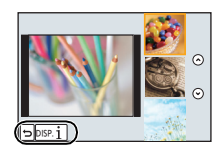

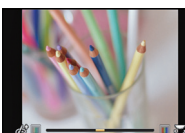

# 使用自动功能拍摄 (智能自动模式)

### 拍摄模式 **:**

在本模式下,相机会根据被摄物体和场景进行最佳设置。因此,建议想要依靠 相机已有的设置而不用考虑设置问题的用户使用本模式。

# **1** 将模式转盘设置到**[**¦**]**。

• 相机会切换到智能自动模式或高级智能自动模式中的任何一个最后使用的 模式。 (P37) 购买时,模式被设置为高级智能自动模式。

# **2** 使画面对准被摄物体。

- 相机判别出最适当的场景时,相关场景的的图标先以蓝 色显示 2 秒,然后颜色变成通常的红色。
- 触摸了被摄物体时,追踪 AF 功能工作。也可以通过按 [三], 然后半按快门按钮来讲行。

# 拍摄背景模糊的图像(失焦控制)

可以一边确认画面一边轻松设置背景的模糊程度。

*1* 按 **[Fn4]**。

#### *2* 转动后转盘设置模糊程度。

• 如果按 [MENU/SET],可以返回到拍摄画面。 (要结束失焦控制功能,请按 [Fn4]。)

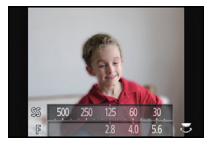

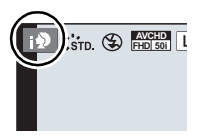
## 通过更改亮度或色调拍摄影像 **(** 高级智能自动模式 **)**

## 拍摄模式 **:**

本模式可以将亮度和色调从在智能自动模式下由相机设置的设置更改为您喜 欢的设置。

## **1** 在智能自动模式下时,按 **[MENU/SET]**。

- **2** 按 ▶ 选择 [ **]**, 然后按 [ MENU/ **SET]**。
	- 按 [DISP.] 或触摸 [pɪsɐ.i]] 会显示所选择的模式的 说明。
	- 菜单不显示时,请选择菜单画面上的[11] 选项 卡。

## 设置亮度

- *1* 按 **[ ]**。
- *2* 转动后转盘调整亮度。
	- •再次按 [ 12 ] 会返回到拍摄画面。

## 设置颜色

- *1* 按 **[ ]**。
- *2* 转动后转盘调整颜色。
	- 可以将影像的颜色从偏红色调整到偏蓝色。
	- 再次按 [ WB] 会返回到拍摄画面。

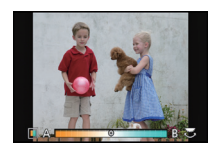

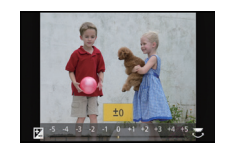

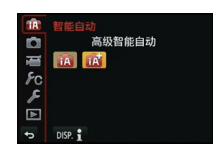

## 登录您喜欢的设置 (自定义模式)

### 拍摄模式 : **C1 C2 C3**

可以将当前的相机设置登录为自定义设置。然后,如果用自定义模式拍摄, 可以使用登录的设置。

•自定义设置中初始设置被登录为程序 AE 模式。

## 登录个人菜单设置(登录自定义设置)

要想能够使用相同的设置拍摄,可以使用 [自定义设置存储] 登录最多 5 组当 前的相机设置。 (C1, C2, C3-1, C3-2, C3-3)

准备: 请预先设置想要保存的拍摄模式,并在相机上选择所需的菜单 设置。

### **1** <sup>在</sup> **[**自定义**]** 菜单中选择 **[**自定义设置存储**]**。 **(P19)**

### **2** <sup>按</sup> <sup>3</sup>**/**<sup>4</sup> 选择要登录的自定义设置,然后按 **[MENU/SET]**。

• 显示确认画面。选择 [是] 时执行。 执行完成后退出菜单。

## 使用登录的自定义设置拍摄

可以轻松调出使用 [自定义设置存储] 登录了的设置。

## 1 将模式转盘设置到 **[C1]、[C2] 或 [C3]**。

• 如果将模式转盘设置到[ C3], 相机会调出登录到[ C3-1]、 [ C3-2]或 [ C3-3]的 自定义设置。会调出最后使用的自定义设置。 要更改自定义设置 >步骤 **2**、**3**

#### **2** <sup>按</sup> **[MENU/SET]** 显示菜单。

### **3** <sup>按</sup> <sup>2</sup>**/**<sup>1</sup> 选择想要使用的自定义设置,然后按 **[MENU/SET]**。

#### ■更改设置

在模式转盘设置到C1、C2或C3的状态下,即使暂时更改菜单设置,已经登 录的内容也不会更改。要想更改已经登录的设置,请使用 [自定义] 菜单中的 [自定义设置存储] 覆盖已经登录的内容。

## 使用变焦拍摄

## 适用的模式 **:**

### ■变焦的种类和拍摄倍率

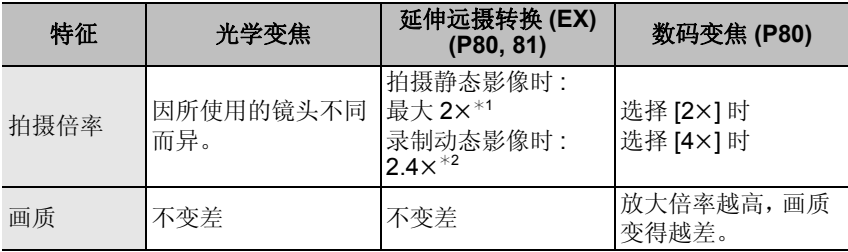

\*1 选择图像尺寸 [S] (4 M)、高宽比 [4:3] 时。 放大倍率会根据 [图像尺寸] 和 [高宽比] 设置的不同而有所不同。

**\*2 选择画质设置 [FHD/25p]、[FHD/24p]、[FHD/25p/ ■ ] 或 [FHD/24p/ ■ ] 时:** 

## 使用闪光灯拍摄

适用的模式 : **[A] @ P | A | S | M = 0 | C1 | C2 | C3 |** @ @

### ■打开 / 关闭内置闪光灯

通过打开内置闪光灯,可以使用闪光 灯拍摄。

A 要打开内置闪光灯 开启相机,然后按闪光灯打开按钮。

B 要关闭内置闪光灯 从正上方按内置闪光灯的顶部。

•强行关闭闪光灯会损坏相机。

•不使用内置闪光灯时,请务必将其关闭。

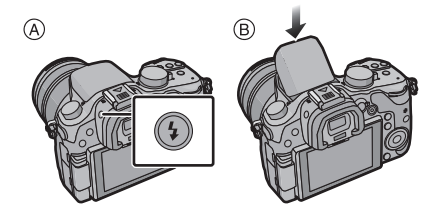

### 改变闪光灯模式

## 适用的模式: 12 dir PASM=MC1C2C3图 do

可以配合拍摄目的来设置内置闪光灯。 •打开闪光灯。

- *1* 在 **[**拍摄**]** 菜单中选择 **[**闪光**]**。 **(P19)**
- *2* 按 3**/**4 选择 **[**闪光模式**]**,然后按 **[MENU/SET]**。
- *3* 按 3**/**4 选择选项,然后按 **[MENU/SET]**。

补偿曝光

### 适用的模式: 12 Th P A S M = C1 C2 C3 图 6

由于被摄物体和背景之间的亮度不同而无法得到合适的曝光时,请使用本功 能。

## **1** <sup>按</sup> **[ ]**。

## **2** 转动后转盘进行曝光补偿。

- A 曝光补偿值
- B 闪光调整
- 可以通过按[DISP.] 切换后转盘和前转盘之间的功能。
- 选择 [n0] 会返回到初始曝光。

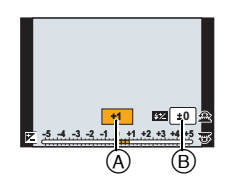

## **3** 转动前转盘调整闪光灯发光量。

• 仅当[拍摄]菜单中的[闪光]的[自动曝光补偿]设置为[ON], 和[闪光]的[闪灯 模式] 设置为 [TTL] 或 [WIRELESS] 时可用。

## **4** <sup>按</sup> **[ ]** 进行设置。

• 也可以半按快门按钮进行设置。

## 设置感光度

## 适用的模式: 12 @ P A S M = C1 C2 C3 2 3 3

使用本模式可以设置对光的灵敏度(ISO 感光度)。设置为较高的数值时,即 使在暗处也可以拍摄出明亮的图像。

## **1** <sup>按</sup> **[ ]**。

## **2** 转动后转盘选择 **ISO** 感光度。

- A ISO 感光度
- B ISO 上限设置
- 可以通过按 [DISP.] 切换后转盘和前转盘之间的功 能。

## **3** 转动前转盘设置 **ISO** 感光度的上限。

• [感光度] 设置为 [AUTO] 或 [ [ ] so] 时会工作。

## **4** <sup>按</sup> **[ ]** 进行设置。

• 也可以通过半按快门按钮来设置。

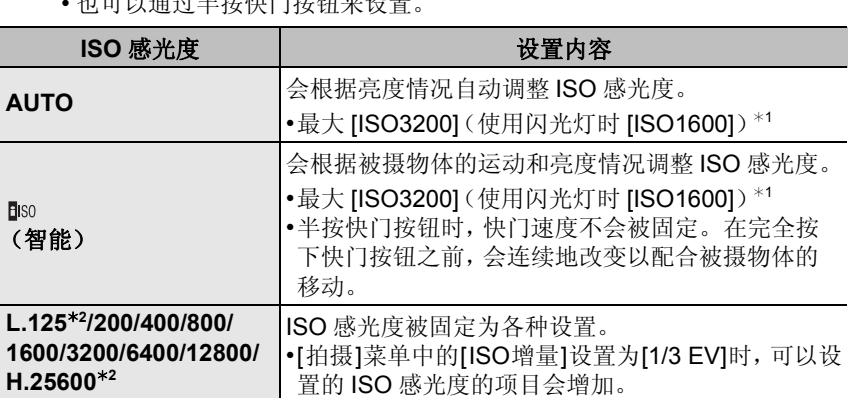

¢1 [ISO 上限设置] 设置为 [OFF] 时。

[ISO 上限设置] 设置为 [400]、[800]、[1600]、[3200]、[6400] 或 [12800] 时, 相机会根据被摄物体的亮度在不超过所选择的上限的范围内使 ISO 感光度最 佳化。

¢2 仅当设置了 [扩展 ISO] 时可用。

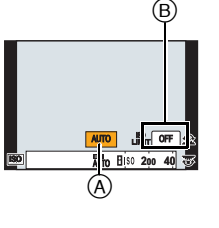

## 调整白平衡

## 适用的模式: **12 dire P A S M = M C1 C2 C3 图**

在阳光、卤素灯下或其他类似的条件下,拍摄到的白色看起来会显得偏红或 偏蓝,此项可以根据光源进行调整,使颜色看上去更接近白色。

**1** <sup>按</sup> **[ ]**。

## **2** 转动后转盘或前转盘选择白平衡。

• 也可以通过转动控制转盘来进行设置。

## 3 按 ▼,然后按 </> 或 ▲/▼ 对白平衡进行精 细调整。

- **■: A** (琥珀色: 橙色)
- ▶: B (蓝色:偏蓝)
- ▲: G (绿色:偏绿)
- ▼: M (洋红色: 偏红)
- 也可以通过触摸白平衡图进行精细调整。
- 要重设,请按 [DISP.]。

## **4** <sup>按</sup> **[ ]** 进行设置。

• 也可以半按快门按钮进行设置。

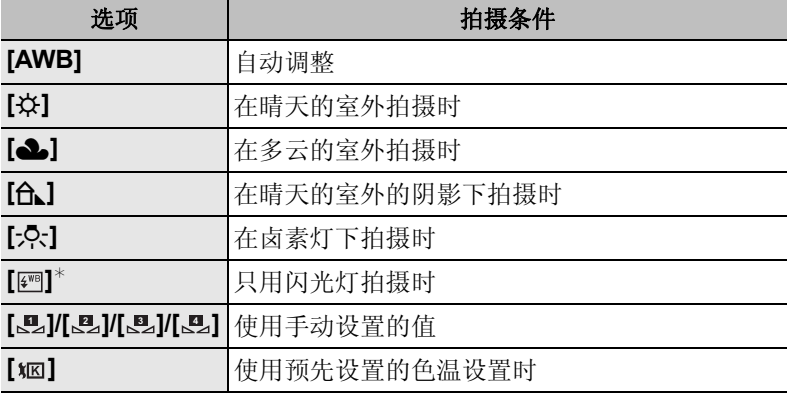

¢动态影像录制期间,它会作为 [AWB] 工作。

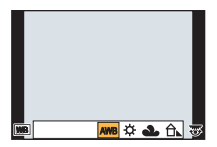

### 白平衡括弧式曝光

每次按下快门按钮,会使用以白平衡的精细调整值为基准设置的括弧式曝光 来自动拍摄 3 张不同颜色的图像。

- *1* 按 **[ ]**。
- 2 转动后转盘或前转盘选择白平衡,然后按 ▼。
- *3* 转动控制转盘设置括弧式曝光。

向右侧转动控制转盘: 水平方向([A] 至 [B]) 向左侧转动控制转盘 : 垂直方向([G] 至 [M])

- 也可以通过触摸 [ ][ ] [ ] 来设置括弧式曝光。
- 要重设, 请按 [DISP.]。
- *4* 按 **[MENU/SET]**。

## ■ 手动设置白平衡

设置白平衡的值。请配合拍摄时的状况使用。

- *1* 按 **[ ]**。
- 2 转动后转盘或前转盘选择 [ <u>↓</u> ]、[ ↓️ 】、[ ↓️ ], 或[ ↓️ ], 然后按 ▲。
- *3* 将相机对准一张白纸等物体,使位于中心的框内仅被 此白色物体填满,然后按 **[MENU/SET]**。

## 设置色温

在不同的光线条件下,可以手动设置色温来拍摄自然色彩的图像。光线的颜 色是以开氏温度为单位的数值进行测量的。随着色温提高,图像变得偏蓝; 随着色温降低,图像变得偏红。

- *1* 按 **[ ]**。
- 2 转动后转盘或前转盘选择 **[ \KZ ]**, 然后按 ▲。
- *3* 按 3**/**4 选择色温,然后按 **[MENU/SET]**。
	- 可以在 [2500K] 至 [10000K] 之间设置色温。

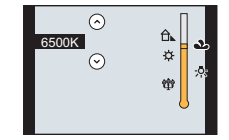

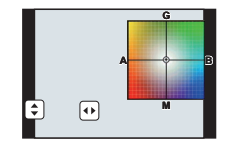

## 用自动聚焦拍摄

## 适用的模式: 12 re P A S M = C1 C2 C3 图 B

本模式可以配合被摄物体的位置和数量来选择聚焦方法。 此外,可以在触摸屏上给指定的被摄物体设置焦点。 (将 [自定义] 菜单中的 [触摸设置] 的 [触摸 AF] 设置为 [ON]。)

[ ] [ ] [ ] [ ] [ ] 按钮的使用方法有 2 种, 可以用作 [ ] [ ] ( AF 模式 ) 或 [ Fn3] ( 功 能 3)。购买时,初始设置为 [AF 模式]。 •有关功能按钮的详情,请参阅 P21。

**1** 将聚焦模式开关设置到 **[AFS/AFF]** <sup>或</sup> **[AFC] (P45)**。

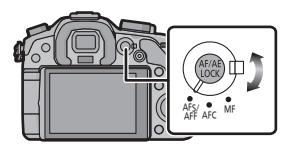

- **2** <sup>按</sup> **[ ]**。
- **3** 按 →/ $\triangleright$  选择 AF 模式, 然后按 [MENU/ **SET]**。
	- 选择了 [2]、[■]、[■] 或 [王] 时, 如果按 ▼, 会显示 AF 区域选择画面。

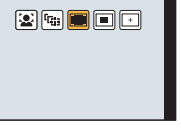

## 关于聚焦模式(**AFS/AFF/AFC**)

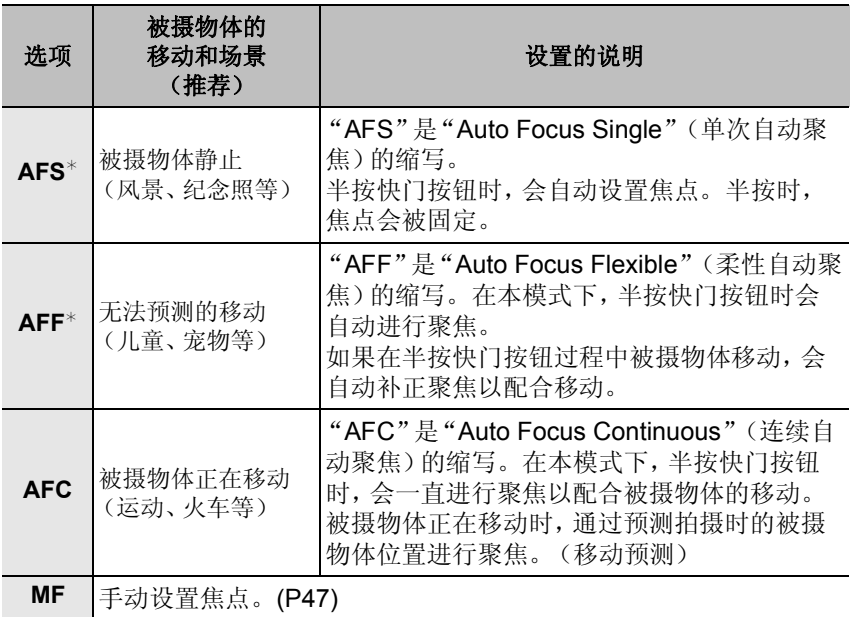

¢ 在[自定义]菜单的[AFS/AFF]中,可以将[AFS]或[AFF]分配到聚焦模式开关的 [AFS/AFF]。

自动聚焦模式的类型

## **┃关于 [②] ([人脸探测])**

相机会自动检测到人脸。不管人脸在图像中的什么位置,相机都可以配合人 脸调整焦点和曝光。(最多 15 个区域) 相机检测到人脸时,会显示 AF 区域。 黄色: 半按快门按钮时,如果相机聚焦,框会变为绿色。 白色 : 识别到多张人脸时显示。也会对与黄色 AF 区域内的人脸相同距离的其他人 脸进行聚焦。

拍摄

### 设置 **[ ] ([**追踪 **AF])**

相机可以对指定的被摄物体调整焦点和曝光。即使被摄物体移动,也会继续 跟着被摄物体进行对焦和调整曝光。(动态追踪)

#### ■操作按钮时

将被摄物体放入追踪 AF 框内,并半按快门按钮锁定被摄 物体。

A 追踪 AF 框

- •当相机检测到被摄物体时,AF 区域会变成绿色。
- •释放快门按钮时,AF 区域变成黄色。
- •按 [MENU/SET] 时,会解除锁定。

## **【关于 [■] ([23 点])**

可以对每个 AF 区域最多 23 点进行聚焦。适合在被摄物体没有位于屏幕中心 时使用。

(AF 区域框会与影像高宽比的设置相同)

## ■关于 **[□]** ([1点])

相机对位于屏幕中心 AF 区域内的被摄物体进行聚焦。

### **┃ 关于 [**⊟] ([精确定点])

可以在比 [■] 小的点上纤细地聚焦。

#### ■设置 AF 区域的位置

•请在取消触摸快门功能后执行操作。

- 1 选择 [ <del>| |</del> | , 然后按 ▼。
- *2* 按 3**/**4**/**2**/**1 设置聚焦位置,然后按 **[MENU/SET]**。
	- 辅助画面放大到初始尺寸的约 5 倍。
	- 也可以通过触摸被摄物体来显示辅助画面。
- 3 按 ▲/▼/</> 将被摄物体对准画面中央的十字瞄准线 的交叉点。
	- 也可以通过拖动画面来设置聚焦位置。
	- 按 [DISP.] 会将聚焦位置返回到屏幕的中央。
	- 在辅助画面上, 也可以通过触摸 [  $\pmb{\underline{J}}$  ] 进行拍摄。

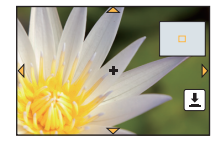

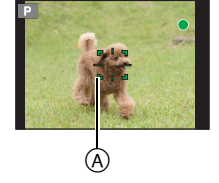

## 用手动对焦拍摄

## 适用的模式 : **12 @ P A S M = C C C C3 @ 6**

想要固定焦点或在镜头和被摄物体之间的距离已确定并且不想启动自动对焦 时,请使用本功能。

**1** 将聚焦模式开关设置到 **[MF]**。

## **2** 转动镜头上的聚焦环对被摄物体聚焦。

A ¶(无限远)的大约指示

• 转动聚焦环时,显示会切换到辅助画面并且影像会被 放大(MF 辅助 B)。可以在 [自定义] 菜单的 [MF 辅 助] 改变 MF 辅助的显示方法。

• 如果将 [自定义] 菜单中的 [手动对焦坐标线] 设置为 [ON],转动聚焦环时,画面上会显示手动对焦坐标线 C。可以确认聚焦环的转动方向是向近距离侧还是向 远距离侧。

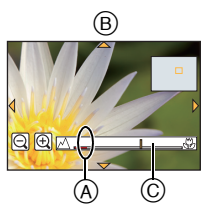

### **MF** 辅助

#### **■显示 MF** 辅助

- •通过转动聚焦环或触摸屏幕来显示。(在创意控制模式的 [微型画效果] 下,无法 通过触摸屏幕来显示 MF 辅助)
- •也可以通过按 [ ] 显示放大区域的设置画面,使用指针按钮确定要放大的区域, 然后按 [MENU/SET] 来显示。
- •将[自定义]菜单中的[直接对焦区]设置为[ON]时,通过按指针按钮会切换到放大 区域的设置画面。

#### ■更改 MF 辅助的显示

可以在约 4 倍、5 倍和 10 倍之间切换放大倍率。 4 倍放大时,中央区域被放 大。 5 倍和 10 倍放大时,整个画面被放大。

•要改变倍率,请转动后转盘或触摸  $[ \bigoplus |I| ] \bigodot |I|$ 。

#### ■移动放大的区域

- •可以通过拖动画面 (P13) 或按指针按钮来移动放大的区域。
- •执行下列操作将使 MF 辅助返回到初始位置。
	- –将 [聚焦模式] 设置为 [MF] 以外的设置时
	- –改变 [高宽比] 或 [图像尺寸]
	- –关闭相机
	- –显示确定要放大的区域的设置画面时按 [DISP.]。

### ■关闭 MF 辅助

- •半按快门按钮时会关闭。
- •也可以通过按 [MENU/SET] 或触摸 [退出] 来关闭 MF 辅助。
- •通过转动聚焦环显示时,停止操作约 10 秒后会关闭。

## 固定焦点和曝光 (**AF/AE** 锁)

## 适用的模式: 12 re P A S M = C1 C2 C3 图 B

当想要拍摄位于 AF 区域外的被摄物体时,或者当被摄物体的对比度太强而 无法获得适当的曝光时,使用本功能十分便利。

## **1** 将屏幕对准被摄物体。

## **2** 按住 **[AF/AE LOCK]** 固定焦点或曝光。

- 如果释放 [AF/AE LOCK],会解除 AF/AE 锁。
- 在初始设置下,仅曝光被锁定。

## **3** <sup>按</sup> **[AF/AE LOCK]** 的同时,移动相机进行构图,然 后完全按下快门按钮。

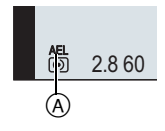

A AE 锁指示

• 设置了 [AE LOCK] 时, 半按快门按钮聚焦后, 完全按下快 门按钮。

#### ∫**AF/AE** 锁

可以在 [自定义] 菜单的 [AF/AE 锁] 中设置焦点和曝光的锁定。

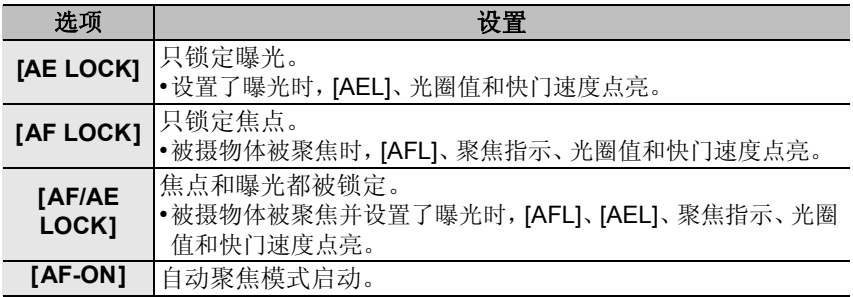

# 使用连拍模式拍摄

## 适用的模式 : m @ P A S M = c1 C2 C3 图 6

在按下快门按钮的期间连续地拍摄图像。 在连拍速度为 [SH] 的情况下拍摄的图像会作为一个连拍组被记录。

1 将驱动模式转盘设置到 **[** □ ]。

## **2** 对被摄物体聚焦并进行拍摄。

A 连拍模式设置为高速 [H] 时。

• 一直完全按下快门按钮即可用连拍模式连续地拍摄。

## ■更改连拍速度

# *1* 在 **[**拍摄**]** 菜单中选择 **[**连拍速率**]**。 **(P19)**

### *2* 按 3**/**4 选择连拍速度,然后按 **[MENU/SET]**。

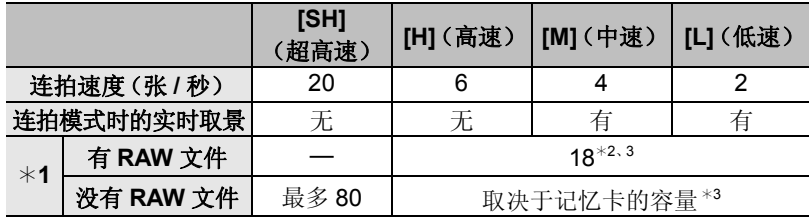

¢1 可拍摄的图像数量

¢2 根据拍摄条件,连拍帧数可能会减少。(例如,拍摄菜单的 [智能分辨率] 设置为 [EXTENDED] 时,连拍帧数可能会减少)

¢3 可以一直拍摄到记忆卡没有可用空间为止。但是,连拍速度中途会变慢。精 确的调速取决于高宽比、图像尺寸、画质的设置和所使用的记忆卡的种类。

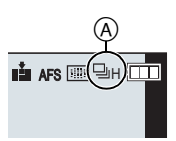

#### ■连拍模式下的聚焦

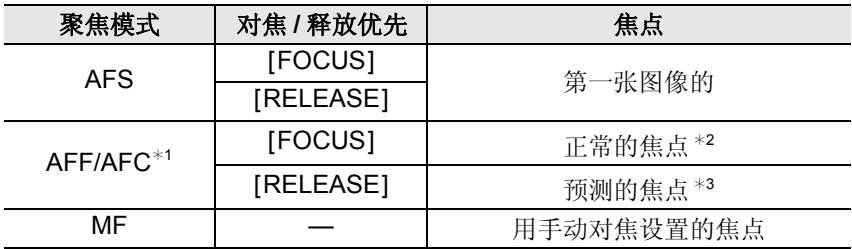

¢1 被摄物体较暗时或者连拍速度设置为[SH]时,焦点会被固定在第一张图像上。 ¢2 由于相机连续聚焦物体,连拍速度可能会变慢。

¢3 连拍速度优先,在可能的范围内进行焦点的预测。

## 使用自动括弧式曝光拍摄

## 适用的模式: m m = p A S M = c1 C2 C3 图 2

每次按下快门按钮,会根据曝光补偿的范围用不同的曝光设置进行拍摄,最 多可以拍摄 7 张图像。

## 1 将驱动模式转盘设置到 **[ [ 2 ]**。

## **2** 对被摄物体聚焦并进行拍摄。

A 自动括弧式曝光指示

- 如果完全按住快门按钮,就会以所设置的数量拍摄图像。
- 直到所设置的图像数量都被拍摄完为止,自动括弧式曝 光指示会一直闪烁。
- 如果在所设置的图像数量都被拍摄完前改变自动括弧式曝光的设置或者关 闭相机,则图像计数会被重设为 [0]。

## ∫更改自动括弧式曝光的 **[**单张 **/** 连拍 设置**]**、**[**调整幅度**]** 和 **[**顺序**]** 的设置

## *1* 在 **[**拍摄**]** 菜单中选择 **[**自动括弧式曝光**]**。 **(P19) |按 ▲/▼ 选择 [单张 / 连拍 设置]、 [调整幅度] 或 [顺序], 然后按 ▶。**

*3* 按 3**/**4 选择设置内容,然后按 **[MENU/SET]**。

• 设置完成后退出菜单。

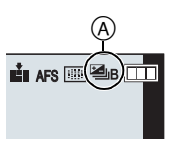

# 用自拍定时器拍摄

适用的模式 : m @ P A S M = c1 C2 C3 图 6

1 将驱动模式转盘设置到 [ 心 ]。

## **2** 先半按快门按钮聚焦,然后再完全按下进行拍摄。

(A) 自拍定时器设置为 [6)。] 时。

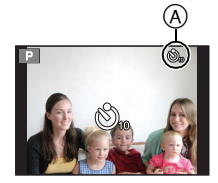

#### ■更改自拍定时器的时间设置

*1* 在 **[**拍摄**]** 菜单中选择 **[**自拍定时器**]**。 **(P19)**

### *2* 按 3**/**4 选择模式,然后按 **[MENU/SET]**。

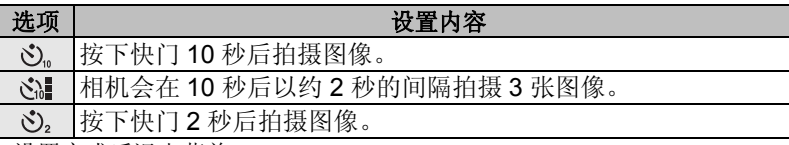

• 设置完成后退出菜单。

## 录制动态影像

## 在监视相机影像的同时录制

HDMI 输出时,可以一边在电视等上监视动态影像一边录制。 有关用 HDMI mini 电缆(可选件)与电视连接的方法,请参阅 P72。

## 在录制动态影像的同时确认声音

通过将市售的耳机连接到本机,可以一边听正在录制的声音一边录制动态影 像。

•请勿使用长度在 3 m 以上的耳机电缆。

•耳机和头戴式耳机产生的声压过大会导致听力损害。

# 在录制动态影像的同时拍摄静态影像

#### 适用的模式: m r n n n n n s n n = cn c2 c3 图 2

即使在录制动态影像时,也可以拍摄静态影像。(同步录制)

## 动态影像录制期间,完全按下快门按钮拍摄静态影 像。

•拍摄静态影像时,会显示同步录制指示 A。

•也可以用触摸快门功能拍摄。

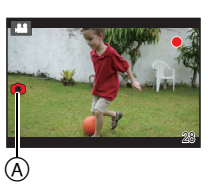

# 用手动设置的光圈值 **/** 快门速度录制动态影像 (创意视频模式)

### 拍摄模式 : **■**<sub>■</sub>

可以手动改变光圈和快门速度并录制动态影像。

- 1 将模式转盘设置到 **[**  $\equiv$   $\parallel$   $\equiv$
- **2** <sup>在</sup> **[**动态影像**]** 菜单中选择 **[**曝光模式**]**。 **(P19)**

## **3** 按 **A**/▼ 选择 [P]、[A]、[S] 或 [M], 然后按 [MENU/SET]。

• 更改光圈值或快门速度的操作与将模式转盘设置到 P、A、S 或 M 的操 作相同。

## **4** 开始录制。

• 按动态影像按钮或快门按钮开始录制动态影像。(不能拍摄静态影像。)

## **5** 停止录制。

• 按动态影像按钮或快门按钮停止录制动态影像。

## 慢动作和快动作的动态影像

可以改变录制帧数,录制慢动作和快动作的动态影像。

- *1* 在 **[**动态影像**]** 菜单中选择 **[**帧速率**]**。 **(P19)**
- *2* 按 3**/**4/2/1 选择项目,然后按 **[MENU/SET]**。

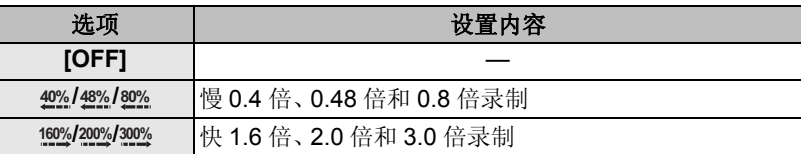

• 例如, 用 [200%] 录制动态影像 10 秒时, 录制的动态影像的长度会为 5 秒。

• 设置完成后退出菜单。

## 将动态影像录制过程中的操作音降至最低

在动态影像的录制过程中进行操作时,可能会录制上变焦或按钮操作的操作 音。 使用触摸图标可以在录制动态影像时静音操作。

•将 [动态影像] 菜单中的 [静音操作] 设置为 [ON]。

## **1** 开始录制。

- **2** 触摸 **[ ]**。
- **3** 触摸图标显示设置画面。

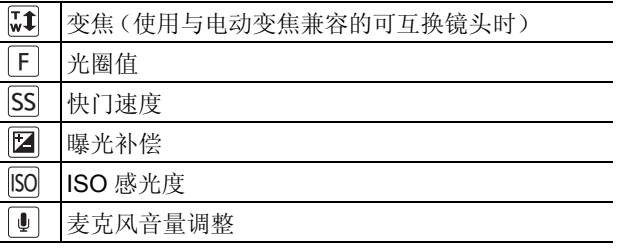

## **4** 拖动滚动条进行设置。

• 根据触摸的位置不同,变焦操作的速度也会有 所不同。

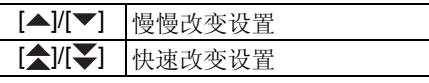

**5** 停止录制。

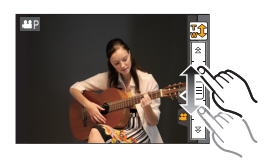

## 设置时间码的记录方式

## 适用的模式 : **M** @ P A S M = C1 C2 C3 @ 6

时间码用时、分、秒和帧的单位来表示记录时间,可以用 作编辑动态影像的时间标度。在动态影像录制过程中,本 机会自动记录时间码。

•[拍摄模式] 设置为 [MP4] 时录制的动态影像上不记录时间 码。

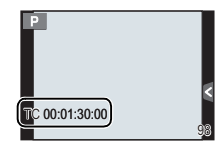

## **1** <sup>在</sup> **[**动态影像**]** 菜单中选择 **[**时间码**]**。 **(P19)**

## **2** <sup>按</sup> <sup>3</sup>**/**<sup>4</sup> 选择选项,然后按 **[MENU/SET]**。

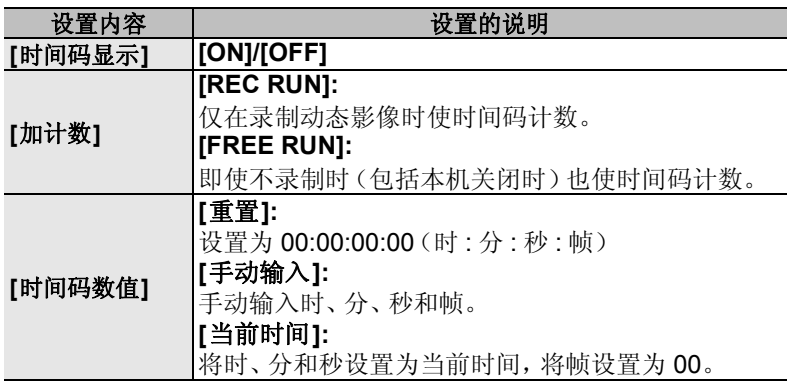

# 可以用 **Wi-Fi**<sup>R</sup> 功能做什么

与兼容 Wi-Fi 的设备协作可以远程操作相机,或者即使在拍摄中或回放中也 可以与远方的人分享图像。

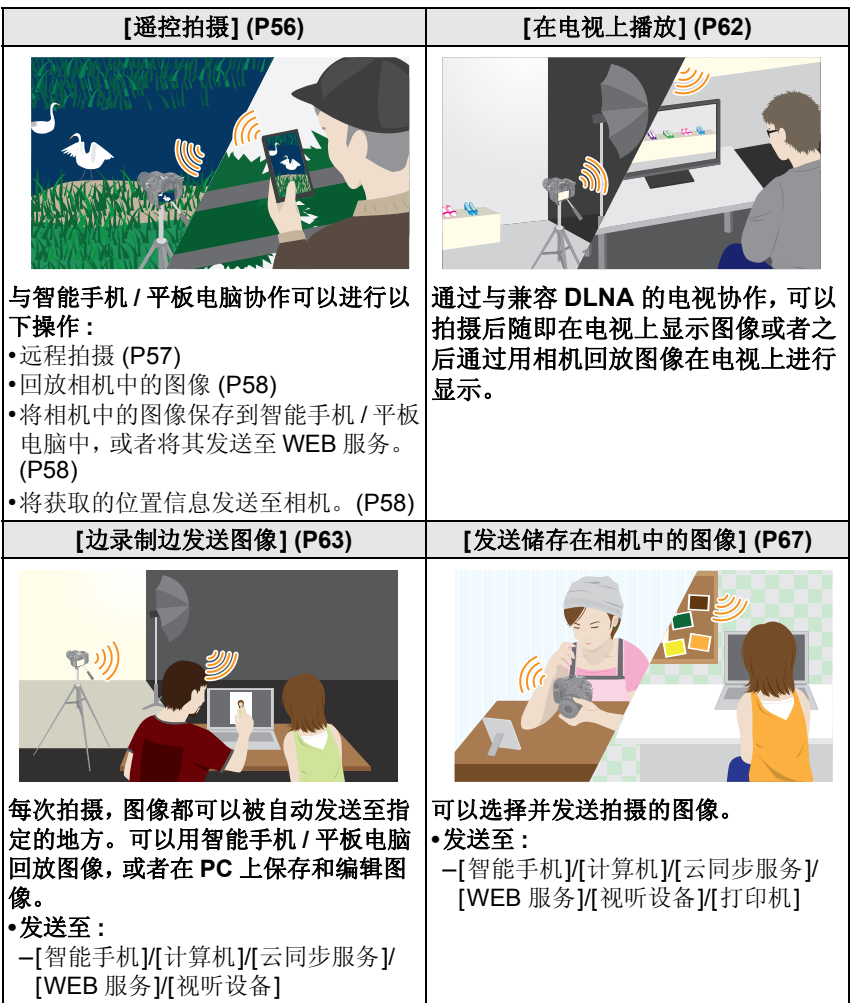

## **[**遥控拍摄**]**

可以使用智能手机 / 平板电脑远程操作相机。 需要在智能手机 / 平板电脑上安装"LUMIX LINK"。

安装智能手机 **/** 平板电脑应用程序"**LUMIX LINK**"

"LUMIX LINK"是由 Panasonic 提供的应用程序,通过该应用程序可以使智 能手机 / 平板电脑进行与 Wi-Fi 兼容的 LUMIX 的以下操作。

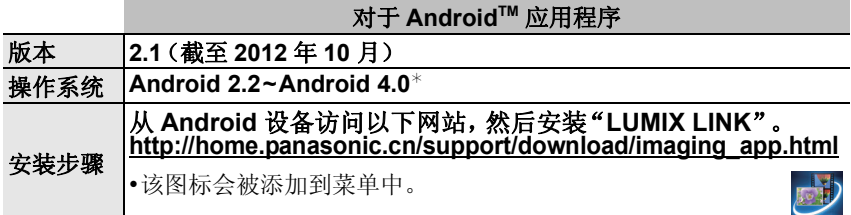

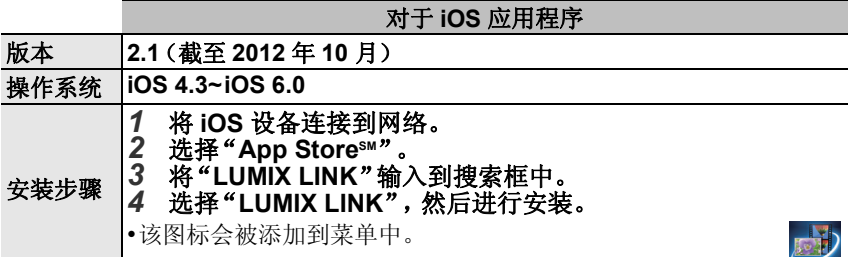

•根据所使用的智能手机 / 平板电脑的类型,可能无法正常使用服务。有关兼容的 设备,请参阅下面的支持网站。

**http://panasonic.jp/support/global/cs/dsc/**(本网站为英文网站。)

•用移动电话网络下载应用程序时,根据合同内容,可能会产生高额的通信费。

¢ 要用 [Wi-Fi Direct] 连接到本机,需要 Android OS 4.0 以上。

## 连接到智能手机 **/** 平板电脑

准备:

•预先安装"LUMIX LINK"。 (P56)

## *1* 按 **[Wi-Fi]**。

[Wi-Fi]/[Fn1] 按钮的使用方法有 2 种,可 以用作 [Wi-Fi] 或 [Fn1](功能 1)。购买 时,初始设置为 [Wi-Fi]。 •有关功能按钮的详情,请参阅 P21。

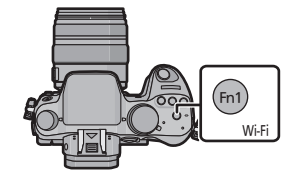

#### *2* 按 3**/**4 选择 **[**新连接**]**,然后按 **[MENU/SET]**。

- 用以前使用过的设置连接时,可以从 [从历史记录中选 择目标] (P58) 或 [从收藏夹中选择目标] (P58) 选择连 接目的地。
- *3* 按 3**/**4 选择 **[**遥控拍摄**]**,然后按 **[MENU/SET]**。
	- 显示将智能手机 / 平板电脑直接连接到本机所需的信息 (SSID 和密码)。

#### 在智能手机 **/** 平板电脑上 (初始连接方式被设置为 **[**手动连接**]**。)

- *4* 在智能手机 **/** 平板电脑的设置菜单上,开启 **Wi-Fi** 功能。
- *5* 选择与本机的屏幕上显示的一致的 **SSID**,然后输入密码。
- *6* 在智能手机 **/** 平板电脑上启动"**LUMIX LINK**"。 **(P56)**
	- 连接完成时,智能手机 / 平板电脑上会显示相机所捕捉的实时影像。

### 通过智能手机 **/** 平板电脑拍摄(远程拍摄)

#### 选择智能手机 **/** 平板电脑的 **[ ]**。

- •用定时器拍摄录制动态影像。请预先设置录制 时间。
- •无法从智能手机/平板电脑中途停止动态影像录 制。要停止录制,请操作相机。
- •录制过程中,智能手机/平板电脑的屏幕上不会 显示动态影像。
- •拍摄的影像保存在相机中。
- •某些设置不可用。
- •根据操作系统不同,画面也会有所不同。

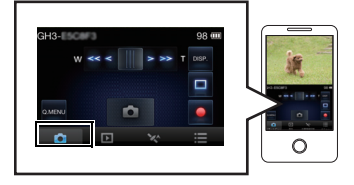

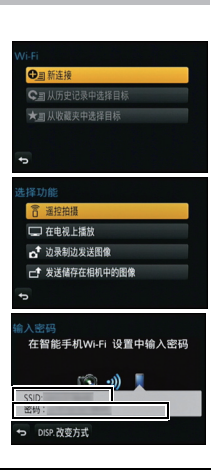

## 回放相机中的图像

#### 选择智能手机 **/** 平板电脑的 **[ ]**。

- •可以将图像保存到智能手机 / 平板电脑上。
- •无法回放动态影像。
- •可以将图像发送至 WEB 服务等。
- •根据操作系统不同,画面也会有所不同。

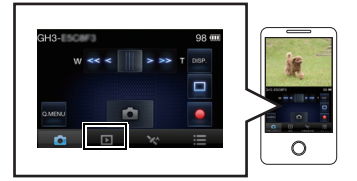

### 从智能手机 **/** 平板电脑将位置信息发送至相机

#### 选择智能手机 / 平板电脑的 **[** % ]。

•根据操作系统不同,画面也会有所不同。

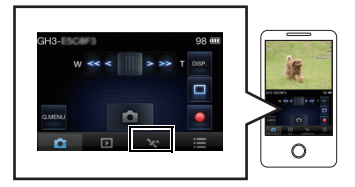

## **[**从历史记录中选择目标**]**

如果想要用以前使用过的设置进行 Wi-Fi 连接, 可以从历史纪录中选择, 然后 进行连接。

- •历史纪录中可以保存的设置数量有限制。建议用[从收藏夹中选择目标] 保存常 用的 Wi-Fi 连接设置。
- •执行 [重设 Wi-Fi] 会清除历史纪录和用 [从收藏夹中选择目标] 保存的内容。
- *1* 按 **[Wi-Fi]**。
- *2* 按 3**/**4 选择 **[**从历史记录中选择目标**]**,然后按 **[MENU/SET]**。
- *3* 用 3**/**4 选择所需的连接设置,然后按 **[MENU/SET]**。
	- 要显示连接详情,请按 [DISP.]。

## **[**从收藏夹中选择目标**]**

- *1* 按 **[Wi-Fi]**。
- *2* 按 3**/**4 选择 **[**从收藏夹中选择目标**]**,然后按 **[MENU/SET]**。
- *3* 用 3**/**4 选择所需的连接设置,然后按 **[MENU/SET]**。
	- 要显示连接详情,请按 [DISP.]。

## 选择连接方式

•可以选择是通过无线接入点连接还是直接连接。

## 通过无线接入点连接

## 按 3**/**4 选择连接方式,然后按 **[MENU/SET]**。

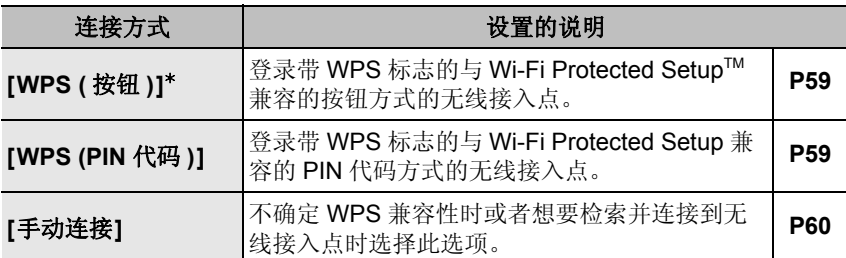

¢ WPS 是指可以简单地配置与无线 LAN 设备的连接和安全相关的设置的功能。 要确认所使用的无线接入点是否与 WPS 兼容,请参阅无线接入点的说明书。

## 用 **[WPS (** 按钮 **)]** 连接时

按无线接入点的 **WPS** 按钮直到切换到 **WPS** 模式为 止。 例如:

•有关详情,请参阅无线接入点的使用说明书。

## 用 **[WPS (PIN** 代码 **)]** 连接时

- *1* 按 3**/**4 选择要连接到的无线接入点,然后按 **[MENU/SET]**。
- *2* 将相机屏幕上显示的 **PIN** 代码输入到无线接入点中。

#### *3* 按 **[MENU/SET]**。

• 有关详情,请参阅无线接入点的使用说明书。

### 如果不确定 **WPS** 兼容性(用 **[**手动连接**]** 连接)

搜索可用的无线接入点。

- •如果网络认证被加密,请确认所选择的无线接入点的加密密钥。
- •通过[手动输入]连接时,请确认所使用的无线接入点的 SSID、加密方式、加密密 钥。

#### *1* 按 3**/**4 选择要连接到的无线接入点,然后按 **[MENU/ SET]**。

- 触摸 [DISP.]会重新搜索无线接入点。
- 如果找不到无线接入点,请参阅P60的"用[手动输入]连 接时 "。
- *2* (如果网络认证被加密) 输入加密密钥。
- ∫用 **[**手动输入**]** 连接时
- *1* 在**"**如果不确定**WPS**兼容性(用**[**手动连接**]**连接)**"**的 步骤 *1* 中显示的画面上,通过按 3**/**4 选择 **[**手动输 入**]**,然后按 **[MENU/SET]**。
- *2* 输入要连接到的无线接入点的 **SSID**,然后选择 **[**设置**]**。
- 3 按 **A/V** 选择网络认证方式, 然后按 [MENU/SET]。
	- 有关网络认证的信息,请参阅无线接入点的说明书。

#### *4* 按 3**/**4 选择加密方式,然后按 **[MENU/SET]**。

• 根据网络认证的设置内容,可以设置的方式可能也会有所不同。

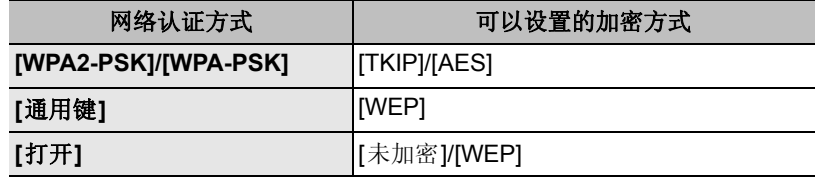

*5* (选择了 **[**未加密**]** 以外的选项时) 输入加密密钥,然后选择 **[**设置**]**。

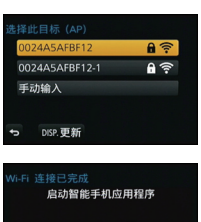

**ED** LUMIX LINK

## 直接连接

•将本机直接连接到作为无线接入点使用的设备。可以用您的设备支持的方式连 接本机和设备。

## 按 3**/**4 选择连接方式,然后按 **[MENU/SET]**。

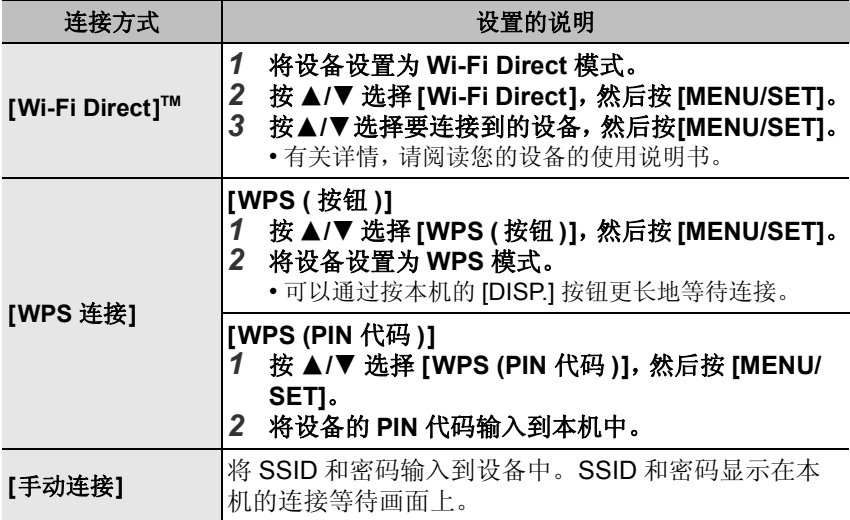

# **[**在电视上播放**]**

使用 Wi-Fi 功能的 [在电视上播放], 可以在支持 DLNA 标准的 Digital Media Renderer (DMR) 功能的电视机上显示影像。

•有关兼容的设备的详情,请确认下面的网站。

#### **http://panasonic.jp/support/global/cs/dsc/**

(本网站为英文网站。)

## 拍摄后随即在电视上显示图像 **/** 通过用相机回放图像在电视上进行显示

#### 准备:

将电视机设置为 DLNA 等待模式。

•请阅读电视机的使用说明书。

## *1* 按 **[Wi-Fi]**。

#### *2* 按 3**/**4 选择 **[**新连接**]**,然后按 **[MENU/SET]**。

- 用以前使用过的设置连接时,可以从 [从历史记录中选 择目标] (P58) 或 [从收藏夹中选择目标] (P58) 选择连 接目的地。
- *3* 按 3**/**4 选择 **[**在电视上播放**]**,然后按 **[MENU/SET]**。

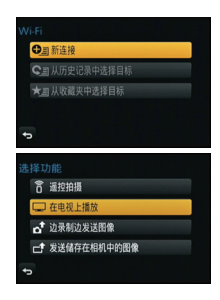

#### *4* 按 3**/**4 选择连接方式,然后按 **[MENU/SET]**。

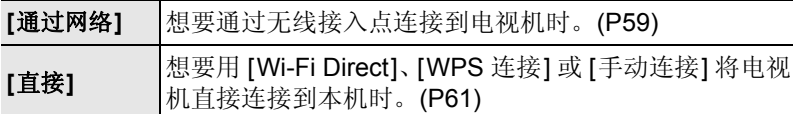

### *5* 按 3**/**4 选择想要连接的设备,然后按 **[MENU/SET]**。

• 建立了连接时,会显示画面。

#### *6* 用本机拍摄或回放图像。

• 要更改设置或断开连接,请按 [Wi-Fi]。

## **[**边录制边发送图像**]**

每次拍摄,图像都可以被自动发送至指定的设备。

由于相机优先拍摄,在连拍图像或动态影像的拍摄过程中发送可能会花费更 长的时间。

- •无法发送动态影像。
- •如果在发送完成前关闭本机或 Wi-Fi 连接,未发送的图像不会被重新发送。
- •在发送过程中,可能无法删除文件或者使用回放菜单。
- •用移动电话网络发送影像时,根据合同内容,可能会产生高额的通信费。

## 将影像发送至智能手机 **/** 平板电脑时

准备:

•预先安装"LUMIX LINK"。 (P56)

*1* 按 **[Wi-Fi]**。

#### *2* 按 3**/**4 选择 **[**新连接**]**,然后按 **[MENU/SET]**。

- 用以前使用过的设置连接时,可以从[从历史记录中选择目标] (P58)或[从收 藏夹中选择目标] (P58) 选择连接目的地。
- *3* 按 3**/**4 选择 **[**边录制边发送图像**]**,然后按 **[MENU/SET]**。
- **4** 按 **△/▼** 选择 [智能手机], 然后按 [MENU/SET]。<br>5 法择连接方式。
- *5* 选择连接方式。

#### *6* 按 3**/**4 选择想要连接的设备,然后按 **[MENU/SET]**。

- 连接完成时,会显示画面。要更改发送设置,请按 [DISP.]。
- *7* 拍摄图像。
	- 拍摄后,自动发送图像。
	- 要更改设置或断开连接,请按 [Wi-Fi]。 无法在发送图像过程中更改设置。请等到发送完成。

## 将影像发送至 **PC** 时

#### 准备:

•开启 PC。

•在将图像发送至 PC 前,请在 PC 上准备接收影像的文件夹。

#### *1* 按 **[Wi-Fi]**。

#### *2* 按 3**/**4 选择 **[**新连接**]**,然后按 **[MENU/SET]**。

• 用以前使用过的设置连接时,可以从[从历史记录中选择目标] (P58)或[从收 藏夹中选择目标] (P58) 选择连接目的地。

#### *3* 按 3**/**4 选择 **[**边录制边发送图像**]**,然后按 **[MENU/SET]**。

- *4* 按 3**/**4 选择 **[**计算机**]**,然后按 **[MENU/SET]**。
- *5* 按 3**/**4 选择连接方式,然后按 **[MENU/SET]**。

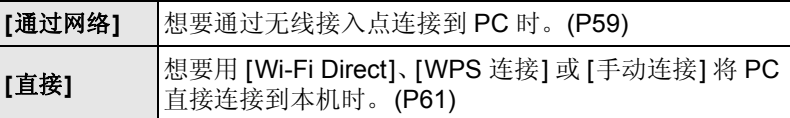

### *6* 按 3**/**4 选择想要连接到的 **PC**,然后按 **[MENU/SET]**。

#### *7* 按 3**/**4 选择想要发送的文件夹,然后按 **[MENU/SET]**。

• 连接完成时,会显示画面。要更改发送设置,请按 [DISP.]。

#### *8* 拍摄图像。

• 要更改设置或断开连接,请按 [Wi-Fi]。 无法在发送图像过程中更改设置。请等到发送完成。

## 将影像发送至 **[**云同步服务**]** 时

#### 准备:

要将图像发送至云文件夹,需要登录到"LUMIX CLUB"和配置云同步设置。

#### *1* 按 **[Wi-Fi]**。

- *2* 按 3**/**4 选择 **[**新连接**]**,然后按 **[MENU/SET]**。
	- 用以前使用过的设置连接时,可以从[从历史记录中选择目标] (P58)或[从收 藏夹中选择目标] (P58) 选择连接目的地。
- 3 按 ▲/▼ 选择 [边录制边发送图像], 然后按 [MENU/SET]。
- *4* 按 3**/**4 选择 **[**云同步服务**]**,然后按 **[MENU/SET]**。
- *5* 按 3**/**4 选择连接方式,然后按 **[MENU/SET]**。 **(P59)**
- *6* 确认发送设置。
	- 连接完成时,会显示画面。要更改发送设置,请按 [DISP.]。
- *7* 拍摄图像。
	- 要更改设置或断开连接,请按 [Wi-Fi]。 无法在发送图像过程中更改设置。请等到发送完成。

#### 将影像发送至 **WEB** 服务时

准备 :

要将图像发送至 WEB 服务,需要登录到"LUMIX CLUB"。 将影像发送至 Facebook 或 YouTube 等 WEB 服务时, 必须用"LUMIX CLUB"登录所使用的 WEB 服务。登录多个 WEB 服务会将影像同时发送至 所有服务。

#### *1* 按 **[Wi-Fi]**。

#### *2* 按 3**/**4 选择 **[**新连接**]**,然后按 **[MENU/SET]**。

- 用以前使用过的设置连接时,可以从[从历史记录中选择目标] (P58)或[从收 藏夹中选择目标] (P58) 选择连接目的地。
- *3* 按 3**/**4 选择 **[**边录制边发送图像**]**,然后按 **[MENU/SET]**。
- *4* 按 3**/**4 选择 **[WEB** 服务**]**,然后按 **[MENU/SET]**。
- *5* 按 3**/**4 选择连接方式,然后按 **[MENU/SET]**。 **(P59)**
- *6* 按 3**/**4**/**2**/**1 选择想要连接的 **WEB** 服务,然后按 **[MENU/SET]**。
	- 连接完成时,会显示画面。要更改发送设置,请按 [DISP.]。
- *7* 拍摄图像。
	- 要更改设置或断开连接,请按 [Wi-Fi]。 无法在发送图像过程中更改设置。请等到发送完成。

## 将影像发送至 **AV** 设备时

#### 准备 :

将图像发送至 [家庭] 时,请将您的设备设置为 DLNA 等待模式。

•有关详情,请阅读您的设备的使用说明书。

将影像发送至 [外部] 时,需要以下 :

- •登录到"LUMIX CLUB"。
- •通过目的地的外部 AV 设备获取的地址编码和访问编码。

#### *1* 按 **[Wi-Fi]**。

#### *2* 按 3**/**4 选择 **[**新连接**]**,然后按 **[MENU/SET]**。

- 用以前使用过的设置连接时,可以从[从历史记录中选择目标] (P58)或[从收 藏夹中选择目标] (P58) 选择连接目的地。
- *3* 按 3**/**4 选择 **[**边录制边发送图像**]**,然后按 **[MENU/SET]**。
- *4* 按 3**/**4 选择 **[**视听设备**]**,然后按 **[MENU/SET]**。
- *5* 按 3**/**4 选择 **[**家庭**]** 或 **[**外部**]**,然后按 **[MENU/SET]**。

#### *6* 按 3**/**4 选择连接方式,然后按 **[MENU/SET]**。

• 选择了 [外部] 时,会显示设置无线接入点的画面。 (P59)

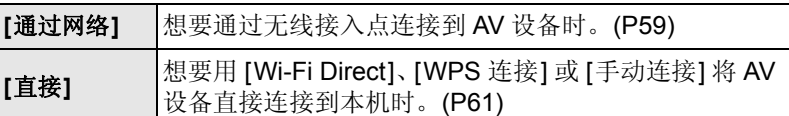

#### *7* 按 3**/**4 选择想要连接的设备,然后按 **[MENU/SET]**。

• 连接完成时,会显示画面。要更改发送设置,请按 [DISP.]。

*8* 拍摄图像。

• 要更改设置或断开连接,请按 [Wi-Fi]。 无法在发送图像过程中更改设置。请等到发送完成。

# **[**发送储存在相机中的图像**]**

- •用移动电话网络发送影像时,根据合同内容,可能会产生高额的通信费。
- •不会发送回放菜单 [收藏夹] 或 [打印设定] 设置的内容。
- •可能无法发送用其他相机拍摄的某些影像。

•可能无法发送用 PC 修改过或编辑过的影像。

## 将影像发送至智能手机 **/** 平板电脑时

#### 准备:

•预先安装"LUMIX LINK"。 (P56)

## *1* 按 **[Wi-Fi]**。

- *2* 按 3**/**4 选择 **[**新连接**]**,然后按 **[MENU/SET]**。
	- 用以前使用过的设置连接时,可以从[从历史记录中选择目标] (P58)或[从收 藏夹中选择目标] (P58) 选择连接目的地。
- *3* 按 3**/**4 选择 **[**发送储存在相机中的图像**]**,然后按 **[MENU/SET]**。
- *4* 按 3**/**4 选择 **[**智能手机**]**,然后按 **[MENU/SET]**。
- *5* 选择连接方式。
- *6* 按 3**/**4 选择想要连接的设备,然后按 **[MENU/SET]**。
	- 连接完成时,会显示画面。要更改发送设置,请按 [DISP.]。
- *7* 按 3**/**4 选择 **[**单选**]** 或 **[**多选**]**,然后按 **[MENU/SET]**。
	- 要更改设置或断开连接,请按 [Wi-Fi]。
- *8* 选择并发送影像。

## 将影像发送至 **PC** 时

#### 准备:

•开启 PC。

- •在将图像发送至 PC 前,请在 PC 上准备接收影像的文件夹。
- *1* 按 **[Wi-Fi]**。
- *2* 按 3**/**4 选择 **[**新连接**]**,然后按 **[MENU/SET]**。
	- 用以前使用过的设置连接时,可以从[从历史记录中选择目标] (P58)或[从收 藏夹中选择目标] (P58) 选择连接目的地。

#### *3* 按 3**/**4 选择 **[**发送储存在相机中的图像**]**,然后按 **[MENU/SET]**。

*4* 按 3**/**4 选择 **[**计算机**]**,然后按 **[MENU/SET]**。

#### *5* 按 3**/**4 选择连接方式,然后按 **[MENU/SET]**。

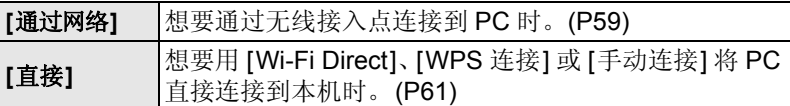

- **6** 按 **A/V** 选择想要连接的 PC, 然后按 [MENU/SET]。<br>7  # A/V 选择相要发送的文件夹, 然后按 IMENU/SE *7* 按 3**/**4 选择想要发送的文件夹,然后按 **[MENU/SET]**。
- 连接完成时,会显示画面。要更改发送设置,请按 [DISP.]。
- *8* 按 3**/**4 选择 **[**单选**]** 或 **[**多选**]**,然后按 **[MENU/SET]**。 • 要更改设置或断开连接,请按 [Wi-Fi]。
- *9* 选择并发送影像。

将影像发送至 **[**云同步服务**]** 时

#### 准备:

要将图像发送至云文件夹,需要登录到"LUMIX CLUB"和配置云同步设置。

# *1* 按 **[Wi-Fi]**。

- *2* 按 3**/**4 选择 **[**新连接**]**,然后按 **[MENU/SET]**。
	- 用以前使用过的设置连接时,可以从[从历史记录中选择目标] (P58)或[从收 藏夹中选择目标] (P58) 选择连接目的地。
- *3* 按 3**/**4 选择 **[**发送储存在相机中的图像**]**,然后按 **[MENU/SET]**。
- *4* 按 3**/**4 选择 **[**云同步服务**]**,然后按 **[MENU/SET]**。
- *5* 按 3**/**4 选择连接方式,然后按 **[MENU/SET]**。 **(P59)**

#### *6* 确认发送设置。

- 连接完成时,会显示画面。要更改发送设置,请按 [DISP.]。
- *7* 按 3**/**4 选择 **[**单选**]** 或 **[**多选**]**,然后按 **[MENU/SET]**。
	- 要更改设置或断开连接,请按 [Wi-Fi]。
- *8* 选择并发送影像。

## 将影像发送至 **WEB** 服务时

#### 准备:

要将图像发送至 WEB 服务,需要登录到"LUMIX CLUB"。 将影像发送至 Facebook 或 YouTube 等 WEB 服务时, 必须用 "LUMIX CLUB" 登录 所使用的 WEB 服务。登录多个 WEB 服务会将影像同时发送至所有服务。

# *1* 按 **[Wi-Fi]**。

#### *2* 按 3**/**4 选择 **[**新连接**]**,然后按 **[MENU/SET]**。

- 用以前使用过的设置连接时,可以从[从历史记录中选择目标] (P58)或[从收 藏夹中选择目标] (P58) 选择连接目的地。
- *3* 按 3**/**4 选择 **[**发送储存在相机中的图像**]**,然后按 **[MENU/SET]**。
- **4** 按 **A/V** 选择 **[WEB 服务], 然后按 [MENU/SET]。<br>5  按 <b>A/V** 选择连接方式, 然后按 **IMENU/SET1。**(P)
- *5* 按 3**/**4 选择连接方式,然后按 **[MENU/SET]**。 **(P59)**

### *6* 按 3**/**4**/**2**/**1 选择想要连接的 **WEB** 服务,然后按 **[MENU/SET]**。

- 连接完成时,会显示画面。要更改发送设置,请按 [DISP.]。
- *7* 按 3**/**4 选择 **[**单选**]** 或 **[**多选**]**,然后按 **[MENU/SET]**。
	- 要更改设置或断开连接,请按 [Wi-Fi]。
- *8* 选择并发送影像。

## 将影像发送至 **AV** 设备时

#### 准备:

将图像发送至 [家庭] 时,请将您的设备设置为 DLNA 等待模式。 •有关详情,请阅读您的设备的使用说明书。

将影像发送至 [外部] 时,需要以下 :

•登录到"LUMIX CLUB"

•通过目的地的外部 AV 设备获取的地址编码和访问编码。

#### *1* 按 **[Wi-Fi]**。

#### *2* 按 3**/**4 选择 **[**新连接**]**,然后按 **[MENU/SET]**。

• 用以前使用过的设置连接时,可以从[从历史记录中选择目标] (P58)或[从收 藏夹中选择目标] (P58) 选择连接目的地。

#### *3* 按 3**/**4 选择 **[**发送储存在相机中的图像**]**,然后按 **[MENU/SET]**。

- *4* 按 3**/**4 选择 **[**视听设备**]**,然后按 **[MENU/SET]**。
- *5* 按 3**/**4 选择 **[**家庭**]** 或 **[**外部**]**,然后按 **[MENU/SET]**。

#### *6* 按 3**/**4 选择连接方式,然后按 **[MENU/SET]**。

• 选择了 [外部] 时,会显示设置无线接入点的画面。 (P59)

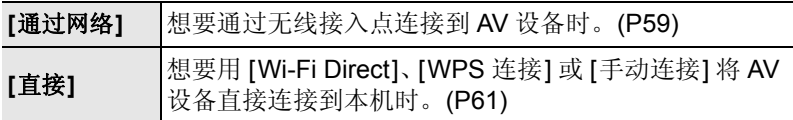

*7* 按 3**/**4 选择想要连接的设备,然后按 **[MENU/SET]**。

• 连接完成时,会显示画面。要更改发送设置,请按 [DISP.]。

#### *8* 按 3**/**4 选择 **[**单选**]** 或 **[**多选**]**,然后按 **[MENU/SET]**。

- 要更改设置或断开连接,请按 [Wi-Fi]。
- *9* 选择并发送影像。

## 将影像发送至打印机时

#### 准备:

•可以从 PictBridge (与无线 LAN 兼容) \* 打印机无线地打印出拍摄的图像。

¢ 符合 DPS over IP 标准。

有关 PictBridge(与无线 LAN 兼容)打印机的信息,请参阅下面的网站。

**http://panasonic.jp/support/global/cs/dsc/**(本网站为英文网站。)

*1* 按 **[Wi-Fi]**。

### *2* 按 3**/**4 选择 **[**新连接**]**,然后按 **[MENU/SET]**。

• 用以前使用过的设置连接时,可以从[从历史记录中选择目标] (P58)或[从收 藏夹中选择目标] (P58) 选择连接目的地。

#### *3* 按 3**/**4 选择 **[**发送储存在相机中的图像**]**,然后按 **[MENU/SET]**。

*4* 按 3**/**4 选择 **[**打印机**]**,然后按 **[MENU/SET]**。

#### *5* 按 3**/**4 选择连接方式,然后按 **[MENU/SET]**。

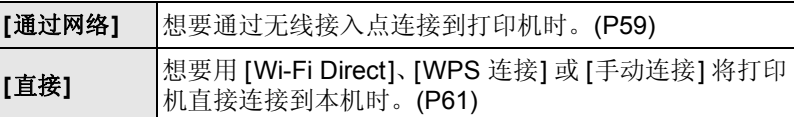

#### *6* 按 3**/**4 选择想要连接的打印机,然后按 **[MENU/SET]**。

### *7* 选择图像,然后打印。 **(P76)**

• 要更改设置或断开连接,请按 [Wi-Fi]。

## 在电视屏幕上回放图像

准各 : 关闭本机和电视。

## **1** 连接相机和电视机。

• 请确认端子的方向,握住插头平直插入/ 拔出。(如果将其倾斜地插入或以 错误的方向插入,可能会因端子变形而导致故障。)

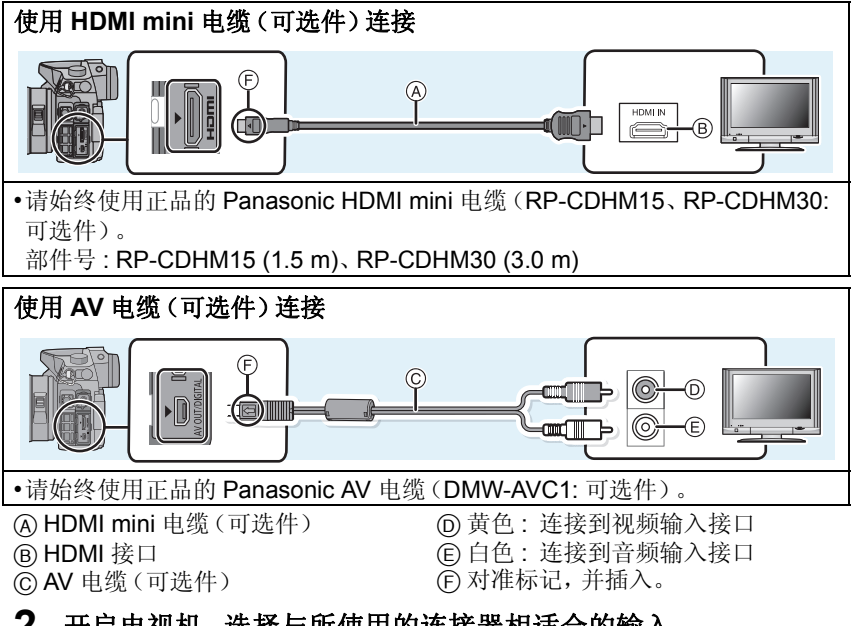

## **2** 开启电视机,选择与所使用的连接器相适合的输入。

## **3** 开启相机,然后按 **[**(**]**。

• 在[VIERA Link]设置为[ON]的情况下使用HDMI mini电缆连接到与VIERA Link 兼容的电视机时,电视的输入会自动切换,并会显示回放画面。
# 将静态影像和动态影像保存到 **PC** 中

## ∫可以使用的 **PC**

可以将本机连接到能够识别大容量存储设备的任何 PC 上。

•Windows 支持 : Windows 7/Windows Vista/Windows XP

•Mac  $\dot{\overline{z}}$   $\dot{\overline{z}}$  :  $\overline{z}$  OS X v10.1 ~ v10.8

以文件或文件夹复制时,AVCHD 动态影像可能无法正确导入。 •Windows 时,请务必使用 CD-ROM(提供)中的一个程序 "PHOTOfunSTUDIO" 导入 AVCHD 动态影像。 •Mac 时,可以使用"iMovie'11"导入 AVCHD 动态影像。 请注意 : 无法导入以 [AVCHD] 的 [FHD/50p] 录制的动态影像 (AVCHD Progressive)。

(有关 iMovie'11 的详情,请与 Apple Inc. 联系)

## 关于提供的软件

### **•PHOTOfunSTUDIO 8.5 PE (Windows XP/Vista/7)**

本软件可以将图像获取到 PC 中,也可以将这些获取的图像按拍摄日期或使用的 相机机型名称进行分类。可以调整图像大小和为图像添加效果。

## **•SILKYPIX Developer Studio**

**(Windows XP/Vista/7, Mac OS X v10.4/v10.5/v10.6/v10.7/v10.8)**

这是一个用来编辑 RAW 格式影像的软件。

#### 关于包括如何使用 **SILKYPIX Developer Studio** 的详情,请参阅"帮助"或 **Ichikawa Soft Laboratory** 的支持网站: **http://www.isl.co.jp/SILKYPIX/chinese/p/support/**

#### **•LoiLoScope 30** 天完全体验版 **(Windows XP/Vista/7)**

LoiLoScope 是一个让您的电脑发挥潜力,帮助您轻松编辑视频的软件。 –试用版下载站点,这将只安装一个快捷方式。

## 想了解更多关于 **LoiLoScope** 的操作方法,请下载并阅读该用户使用手册。 用户使用手册下载:**http://loilo.tv/product/20**

### ■安装提供的软件

•插入 CD-ROM 之前,请关闭所有正在运行的应用程序。

## **1** 确认 **PC** 的环境。

- **• "PHOTOfunSTUDIO 8.5 PE"** 的操作环境 –操作系统 : Windows® XP  $(32 \text{ ft})$  SP3、 Windows Vista® (32 位) SP2、 Windows<sup>®</sup> 7 (32 位 /64 位)或 SP1 –CPU: Pentium<sup>®</sup> III 500 MHz  $U \vdash (Windows^@ \text{XP})$ . Pentium<sup>®</sup> III 800 MHz 以上 (Windows Vista<sup>®</sup>)、 Pentium<sup>®</sup> III 1 GHz 以上 (Windows<sup>®</sup> 7) –显示器 : 1024×768 像素以上(推荐 1920×1080 像素以上) –RAM: 512 MB 以上 (Windows<sup>®</sup> XP/Windows Vista<sup>®</sup>)、 1 GB 以上(Windows<sup>®</sup> 7 32 位)、  $2$  GB 以上(Windows<sup>®</sup> 7 64 位) –可用硬盘空间 : 450 MB 以上,用于安装软件 • 有关操作环境的更多信息,请参阅 "PHOTOfunSTUDIO" 的使用说明书
	- (PDF)。
- 有关SILKYPIX Developer Studio 3.1 SE的详情,请阅读P73上给出的支持 网站。

## **2** 插入带有提供的软件的 **CD-ROM**。

• 插入了提供的 CD-ROM 时,安装菜单将会启动。

## **3** 单击 **[**推荐安装**]**。

• 请按照画面上显示的信息继续进行安装。

•与 PC 兼容的软件会被安装。 •"PHOTOfunSTUDIO" 与 Mac 不兼容。 •在 Mac 上,可以手动安装 SILKYPIX。

- **1** 插入带有提供的软件的 CD-ROM。
- 2 双击自动显示的文件夹。
- 3 双击应用程序文件夹中的图标。

## ■将图像传输到 PC

准备 : 将 "PHOTOfunSTUDIO" 安装到 PC 上。

## **1** <sup>用</sup> **USB** 连接线(提供)连接 **PC** 和本相机。

- 连接前, 请开启本机和 PC。
- 请将监视器转向自己。
- 请确认端子的方向,将其平直插入或平直拔出。(否则,端子可能会变形, 从而会导致故障。)
- 请勿使用其他任何 USB 连接线,只使用提供的 USB 连接线或正品的 Panasonic USB 连接线(DMW-USBC1: 可选件)。

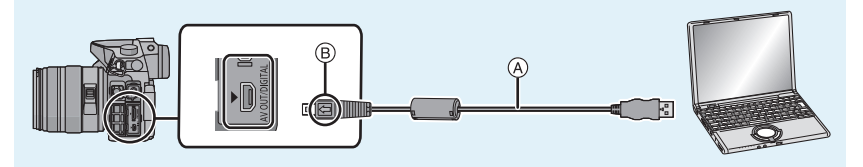

A USB 连接线(提供) B 对准标记,并插入。

## **2** 按  $\triangle$ /▼ 选择 [PC], 然后按 [MENU/SET]。

- 如果预先在[设置]菜单中将[USB 模式]设置为[PC], 相机会被自动连接到 PC 而不显示 [USB 模式] 的选择画面。
- 在[USB 模式]设置为[PictBridge(PTP)]的情况下将相机连接到PC时,PC 屏幕上可能会显示信息。在这种情况下,请关闭信息,安全地拔下 USB 连 接线,然后将 [USB 模式] 设置为 [PC]。

## **3** 使用 **"PHOTOfunSTUDIO"** 将影像复制到 **PC** 中。

• 请勿用 Windows Explorer 删除或移动复制的文件或文件夹。用 "PHOTOfunSTUDIO" 观看时,将无法回放或编辑。

# 打印图像

如果将相机连接到支持 PictBridge 的打印机,可以在相机的监视器上选择要 打印的图像和指示打印开始。

- •图像组单独显示。
- •某些打印机可以从相机中取出的记忆卡直接打印。有关详情,请参阅打印机的使 用说明书。
- 准备 : 打开相机和打印机。
	- 在打印图像之前,请预先在打印机上设置打印质量和其他设置。

## **1** <sup>用</sup> **USB** 连接线(提供)连接打印机和本相机。

- 请将监视器转向自己。
- 请确认端子的方向,将其平直插入或平直拔出。(否则,端子可能会变形, 从而会导致故障。)
- 请勿使用其他任何 USB 连接线,只使用提供的 USB 连接线或正品的 Panasonic USB 连接线(DMW-USBC1: 可选件)。

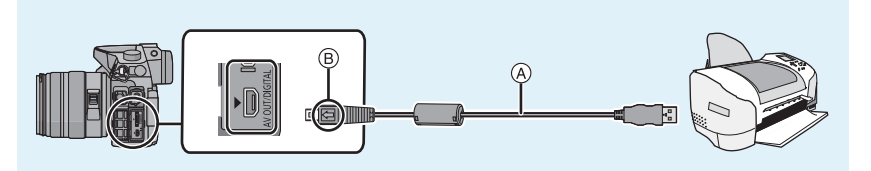

A USB 连接线(提供)

B 对准标记,并插入。

## **2** <sup>按</sup> <sup>3</sup>**/**<sup>4</sup> 选择 **[PictBridge(PTP)]**,然后按 **[MENU/SET]**。

### 选择 **1** 张图像进行打印

#### *1* 按 2**/**1 选择图像,然后按 **[MENU/SET]**。

*2* 按 3 选择 **[**打印开始**]**,然后按 **[MENU/SET]**。 • 打印结束后, 请断开 USB 连接线。

## 选择多张图像进行打印

1 按▲。

## *2* 按 3**/**4 选择选项,然后按 **[MENU/SET]**。

### *3* 按 3 选择 **[**打印开始**]**,然后按 **[MENU/SET]**。

- 如果出现了打印确认屏幕,请选择 [是],然后打印图像。
- 打印结束后,请断开 USB 连接线。

## 监视器显示 **/** 取景器显示

## **•**以下画面是在监视器中将显示画面设置为 **[ ]**(监视器方式)时的示例。

#### ■拍摄时

## 在程序 **AE** 模式 **[ ]** 下拍摄时

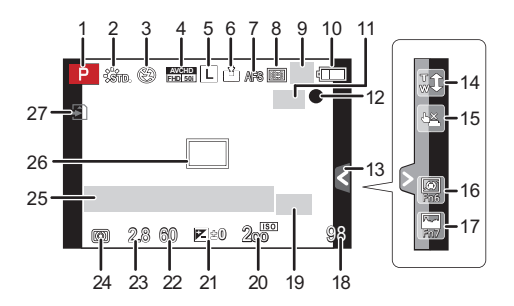

- 1 拍摄模式
- 2 照片格调
- 3 闪光模式<br>4 录制模式
- 录制模式(录制动态影像时)/ 录 制质量
- 5 图像尺寸<br>6 质量
- 6 质量
- 7 聚焦模式<br>8 AF 模式
- 8 AF 模式<br>9 □ 单引
- $\Box$ : 单张 \*1
	- **DH: 连拍**
	- 圣B: 自动括弧式曝光
	- い.: 自拍定时器
- 10 电池指示
- 11 (Meg: 光学影像稳定器 \*2/ : 手震警告
- 12 拍摄状态(闪烁为红色。)/ 聚焦(点亮为绿色。)
- 13 触摸标签 \*3
- 14 触摸式变焦 \*3
- 15 触摸快门
- 16 Fn6 (功能按钮) \*3
- 17 Fn7 (功能按钮) \*3 18 可拍摄的图像数量\*4 19 延伸远摄转换(拍摄静态影像时) 20 ISO 感光度 21 曝光补偿值 / 亮度 / 手动曝光辅助 22 快门速度 23 光圈值 24 测光模式 25 曝光计 显示焦距 步进变焦 26 AF 区域 27 记忆卡(仅在记录过程中显示)/ 录制经过的时间: $8m30s*5$ ¢1 仅在监视器上的拍摄信息画面上显示。 ¢2 仅当安装了支持稳定器功能的镜头 时有效。 ¢3 仅在监视器中显示。 ¢4 用 [自定义] 菜单中的 [剩余显示] 设 置,可以在可拍摄的图像数量和可
- 拍摄的时间之间切换显示。 ¢5"h"是小时的缩写,"m"是分的缩 写,"s"是秒的缩写。

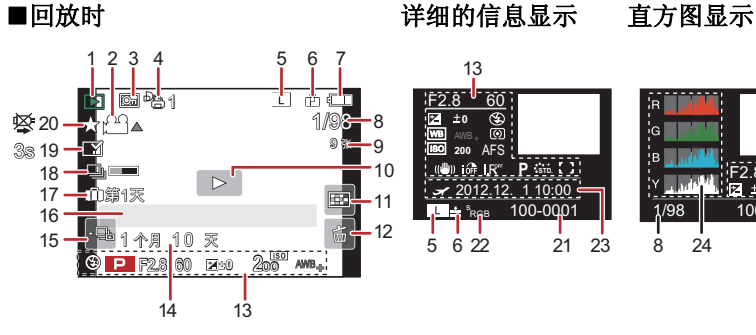

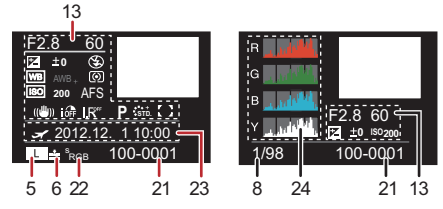

- 1 回放模式 2 出: 动态影像回放 / □▲: 连拍图像组连续回放 : [定时拍摄] 连续回放图像组 3 受保护的图像 4 打印数量 5 图像尺寸 拍摄模式(录制动态影像时) **ASSB**: 录制质量 6 质量 7 电池指示 8 图像号码 / 总图像数 9 连拍张数 / 动态影像录制时间: $8m30s*1$ 10 回放(动态影像、图像组) 11 多张回放 12 删除 13 拍摄信息 \*2 : 智能动态范围控制 HDR: HDR : 智能分辨率 : [阴影补偿] 14 年龄 15 连拍图像组显示 □: [定时拍摄] 图像组显示 16 名字\*3/ 行程目的地 \*3/ 标题 \*3 17 自出发日期开始已经经过的天数 18 正在获取信息图标 19 文字印记指示 回放经过的时间: $_{8m30s}^{*1}$ 20 收藏夹 禁止断开电缆的警告图标 21 文件夹 / 文件号码 \*2 22 色彩空间 \*4 23 拍摄的日期和时间 / 世界时间 24 直方图 ¢1"h"是小时的缩写,"m"是分的缩 写,"s"是秒的缩写。 ¢2 对于以 [AVCHD] 录制的动态影像, 不显示此项。 ¢3 按照 [标题]、[位置]、[名字] ([宝宝 1]/[宝宝 2]、[宠物])、[名字] ([个人识别]) 的顺序显示。
	- ¢4 对于以[AVCHD]/[MP4]/[MOV]录制 的动态影像,不显示此项。

# 菜单列表

# **[**拍摄**]**

使用此菜单可以设置正在拍摄的图像的高宽比、像素数等。

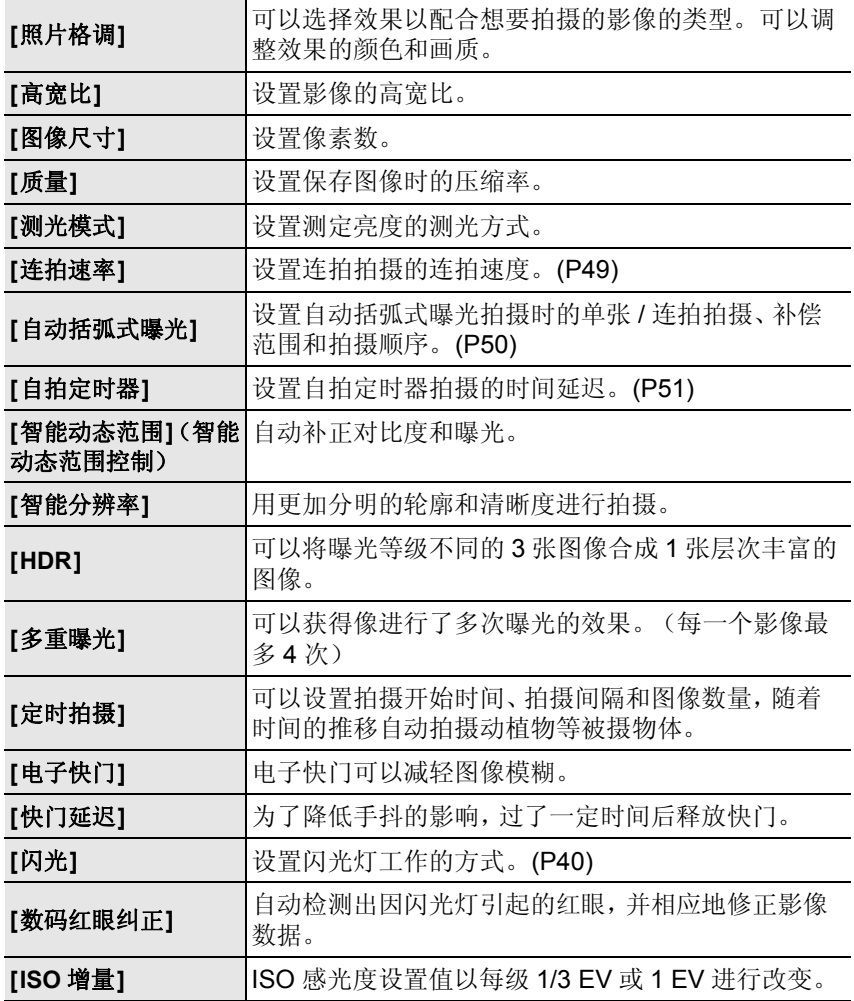

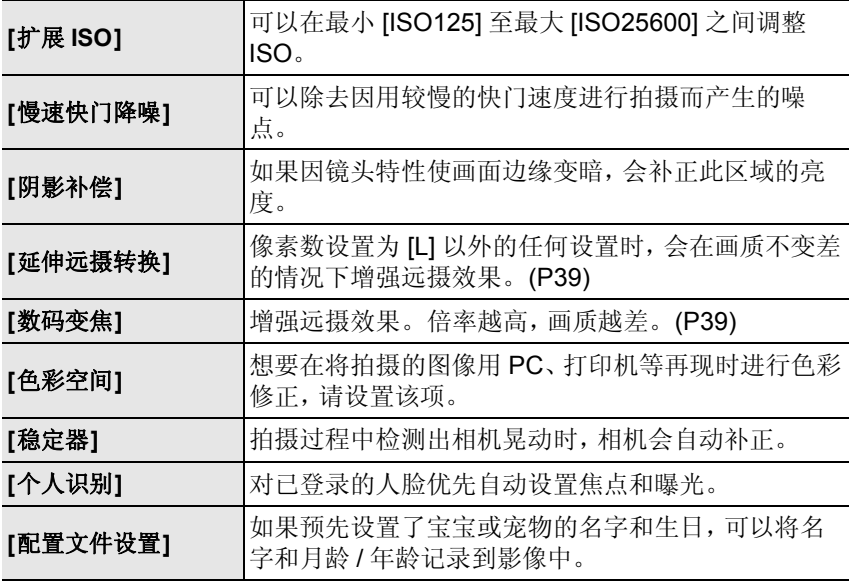

## **[**动态影像**]**

使用此菜单可以设置动态影像录制时的 [拍摄模式]、[录制质量] 等设置。

•[照片格调]、[测光模式]、[智能动态范围]、[智能分辨率]和[数码变焦]是[拍摄]菜 单和 [动态影像] 菜单通用的菜单项。在一个菜单中更改这些设置,也会反映在 另一个菜单中。

–有关详情,请参阅 [拍摄] 菜单中相应设置的说明。

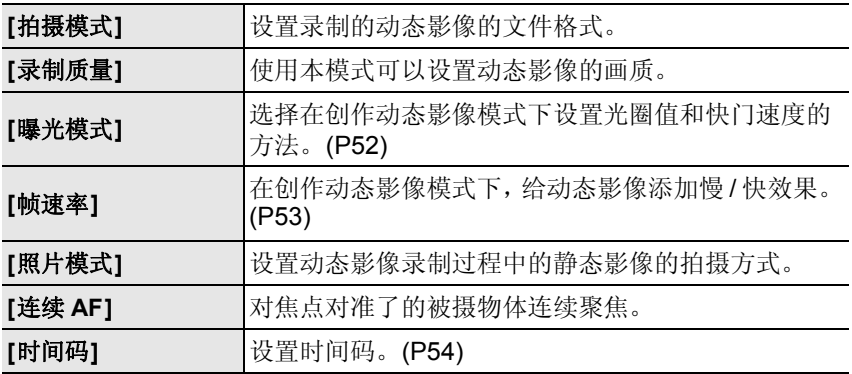

其他

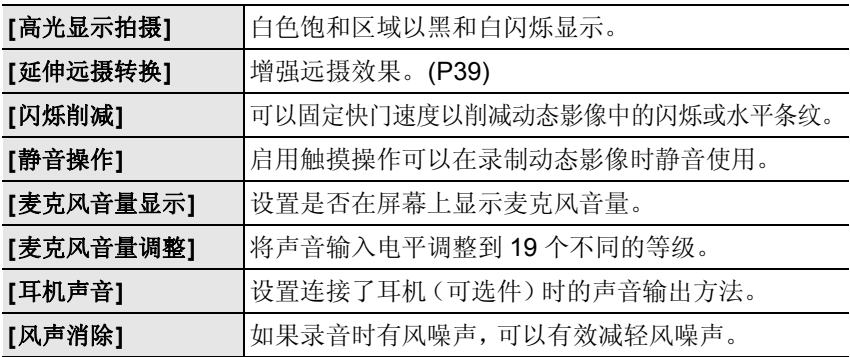

# **[**自定义**]**

使用此菜单可以根据您的喜好来设置画面的显示及按钮操作等本机的操作。 此外,可以登录变更的设置内容。

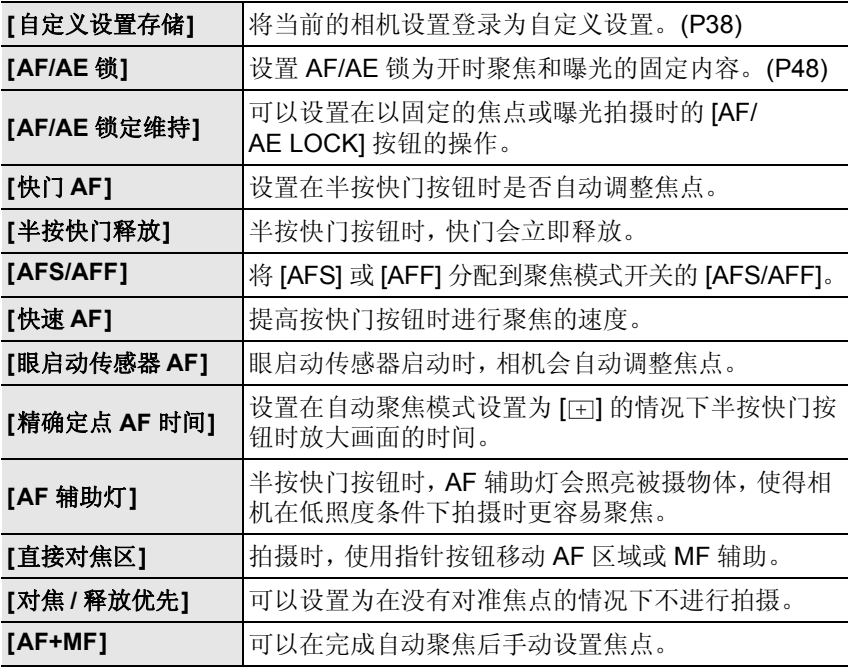

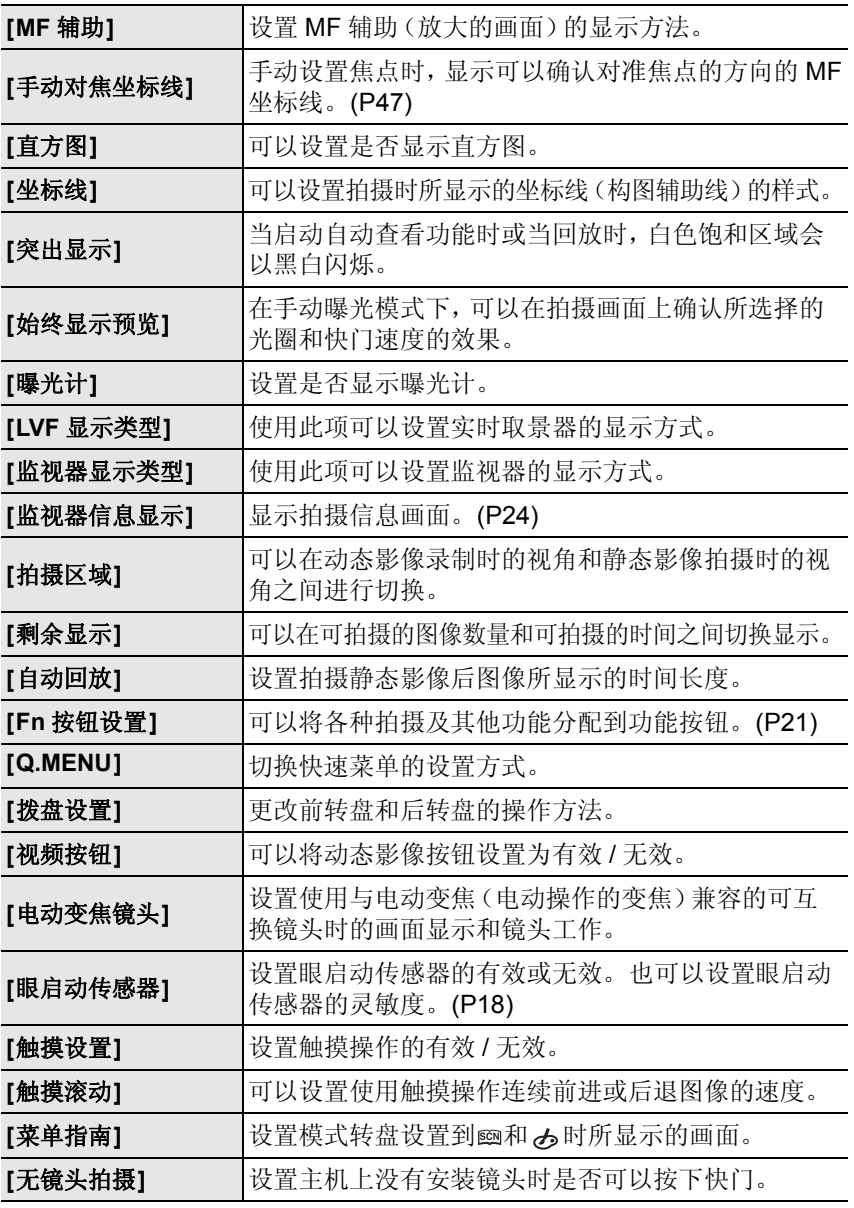

# **[**设置**]**

使用此菜单可以执行时钟设置、操作音音调的设置以及使您更容易操作相机 的其他设置。

也可以对与 Wi-Fi 相关的功能的设置进行配置。

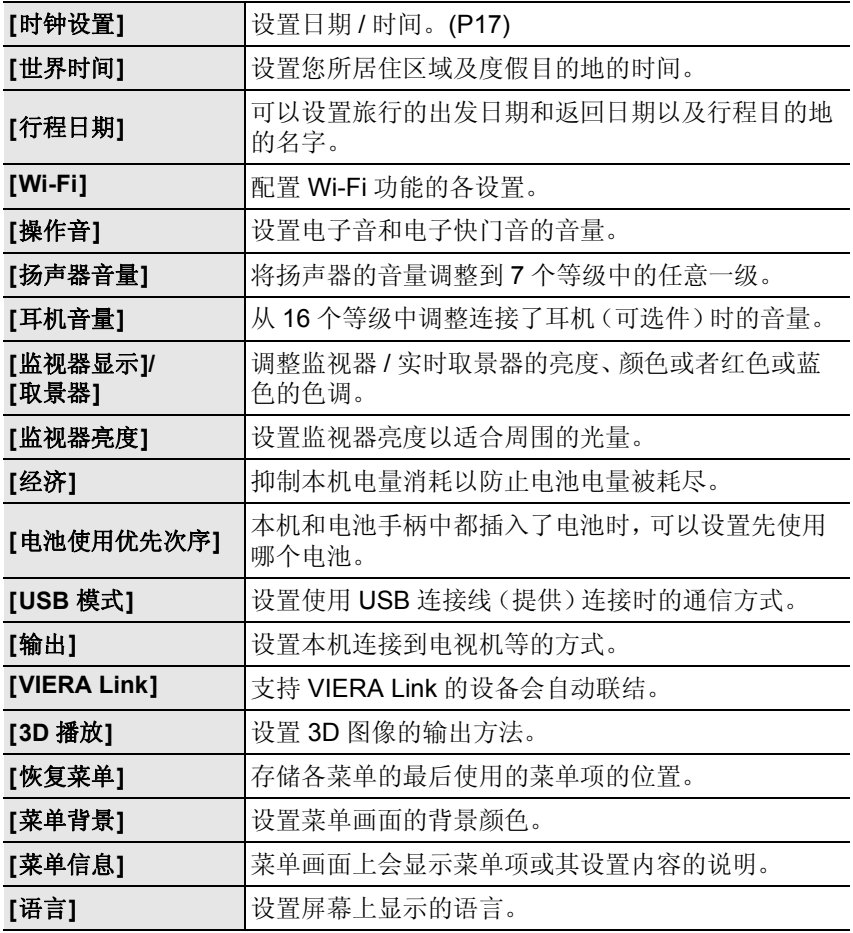

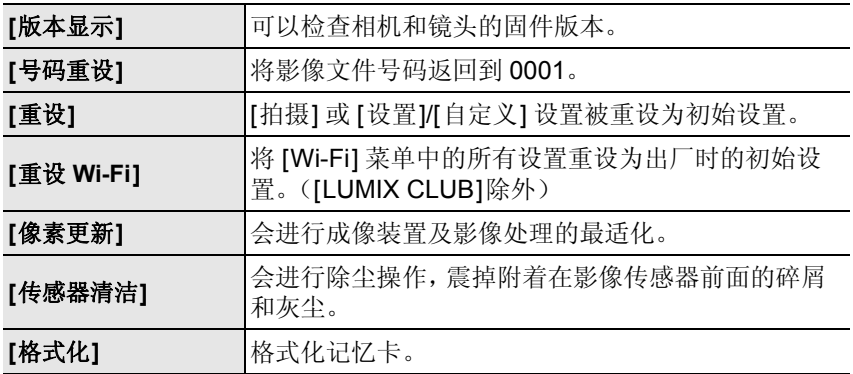

# **[**回放**]**

使用此菜单可以对所拍摄的图像设置保护、剪裁或打印设置等。

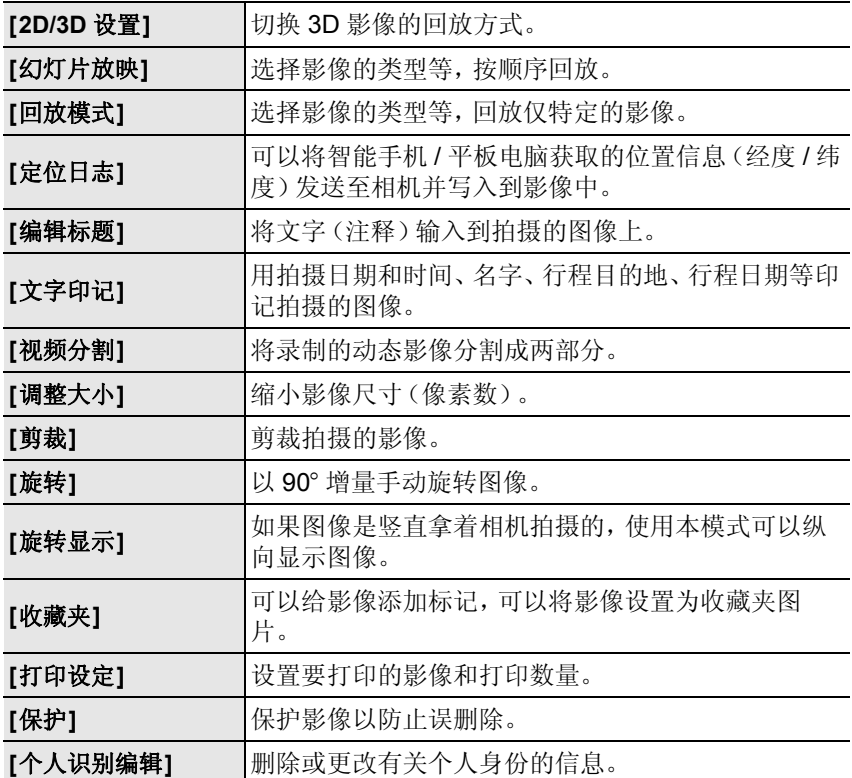

# 使用时的注意事项

## 相机的最佳使用方法

#### 使本机尽可能远离电磁设备(如微波炉、电视机、视频游戏机等)。

- •如果在电视机上方或其附近使用本机,本机上的图像和 / 或声音可能会受到电磁 波辐射的干扰。
- •请勿在移动电话附近使用本机,因为这样可能会产生对图像和 / 或声音的品质有 负面影响的噪点。
- •扬声器或大型电机产生的强磁场,可能会损坏拍摄的数据或使图像失真。
- •由微处理器产生的电磁波辐射,可能会对本机产生负面影响,以致干扰图像和/或 声音。
- •如果本机由于受电磁设备的影响而停止正常工作,请关闭本机,并取出电池。然 后,重新插入电池,开启本机。

#### 请勿在无线电发射器或高压线附近使用本机。

•如果在无线电发射器或高压线附近拍摄,拍摄的图像和 / 或声音可能会受到负面 影响。

## 请务必使用提供的接线和电缆。如果使用可选附件,请使用随附件一起提供 的接线和电缆。

#### 请勿延长接线或电缆。

#### 请勿用杀虫剂或挥发性化学药品喷洒相机。

•如果用此类化学药品喷洒相机,可能会损坏相机的机体,表面漆可能也会脱落。 •请勿让橡胶或塑料制品与相机长期接触。

### ▌清洁

#### 清洁相机之前,请先取出电池或从电源插座上拔开电源插头。然后用软的干 布擦拭相机。

- •当相机被弄得非常脏时,可以先用拧干的湿布擦去污垢,然后再用干布擦拭。
- •请用无尘的干布擦去变焦环和聚焦环上的污垢或灰尘。
- •请勿使用汽油、稀释剂、酒精、厨房清洁剂等溶剂清洁相机,否则可能会损坏外 壳,或涂层可能会剥落。
- •使用化学除尘布时,请务必按照附带的说明书进行操作。

#### ■关于影像传感器上的污垢

本相机的特点是采用了可互换镜头系统,因此当更换镜头时污垢可能会进入 相机内部。根据拍摄条件的不同,影像传感器上的污垢可能会出现在拍摄的 图像上。

为了防止碎屑或灰尘附着在相机机身的内部部件上,请避免在灰尘多的环境 下更换镜头,并且在存放相机时,请务必安装上机身盖或镜头。安装前,请除 去机身盖上的污垢。

### 除尘功能

本机具有除尘功能,使用本功能可以震掉附着在成像装置前面的碎屑和灰尘。 本功能会在开启相机时自动工作,但是如果您看到灰尘时,请执行 [设置] 菜单 中的 [传感器清洁]。

#### 除去影像传感器上的污垢

由于影像传感器非常精确及精密,因此当您不得不自己进行清洁时,请务必 遵守以下各项。

- •请使用市售的吹尘球吹掉影像传感器表面的灰尘。请注意不要太过用力地吹。
- •请勿将吹尘球放进镜头卡口内。
- •请勿让吹尘球碰触到影像传感器,否则影像传感器可能会被划伤。
- •请勿使用吹尘球以外的任何物品来清洁影像传感器。
- •如果使用吹尘球也无法除去污垢或灰尘时,请向经销商或离您最近的服务中心咨 询。

## ■有关取景器眼罩的维护保养

- •如果眼罩变脏,请从相机机身上取 下,用软的干布轻轻擦去污垢,然后 重新安装到相机机身上。
- •请注意不要将眼罩弄丢。
- •请将眼罩放在儿童接触不到的地方, 以防儿童吞食。

## 电池

#### 使用后,请务必取出电池。

•请将取出的电池放在塑料袋中,远离金属物体(夹子等)存放。

## 外出时,请携带充满电的备用电池。

规格

## 规格如有变更,恕不另行通知。

## 数码相机机身 **(DMC-GH3):**

安全注意事项

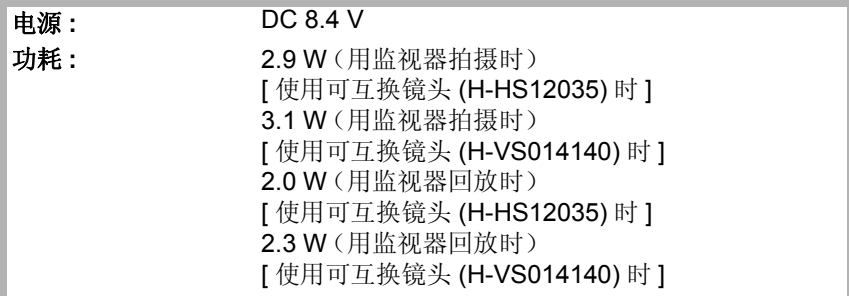

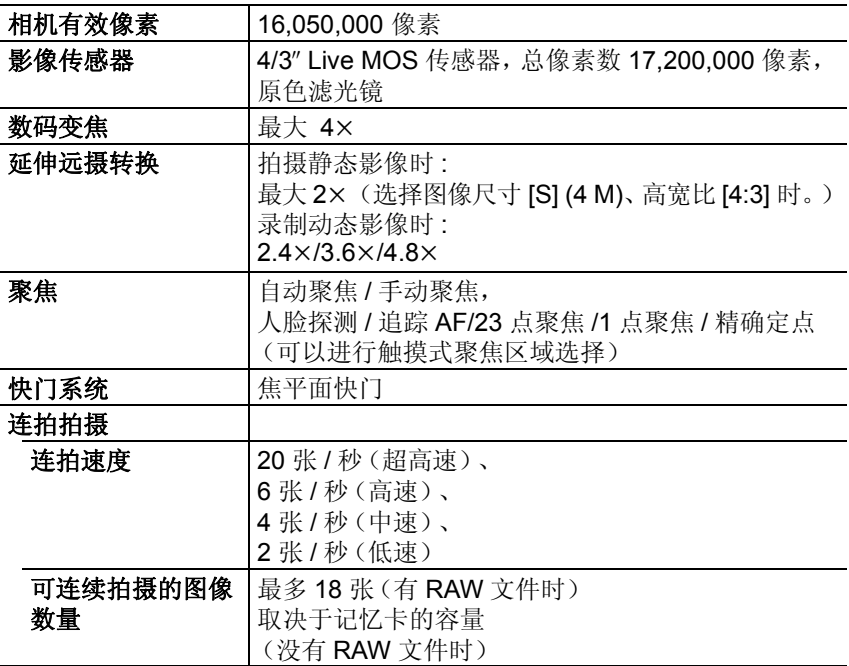

其他

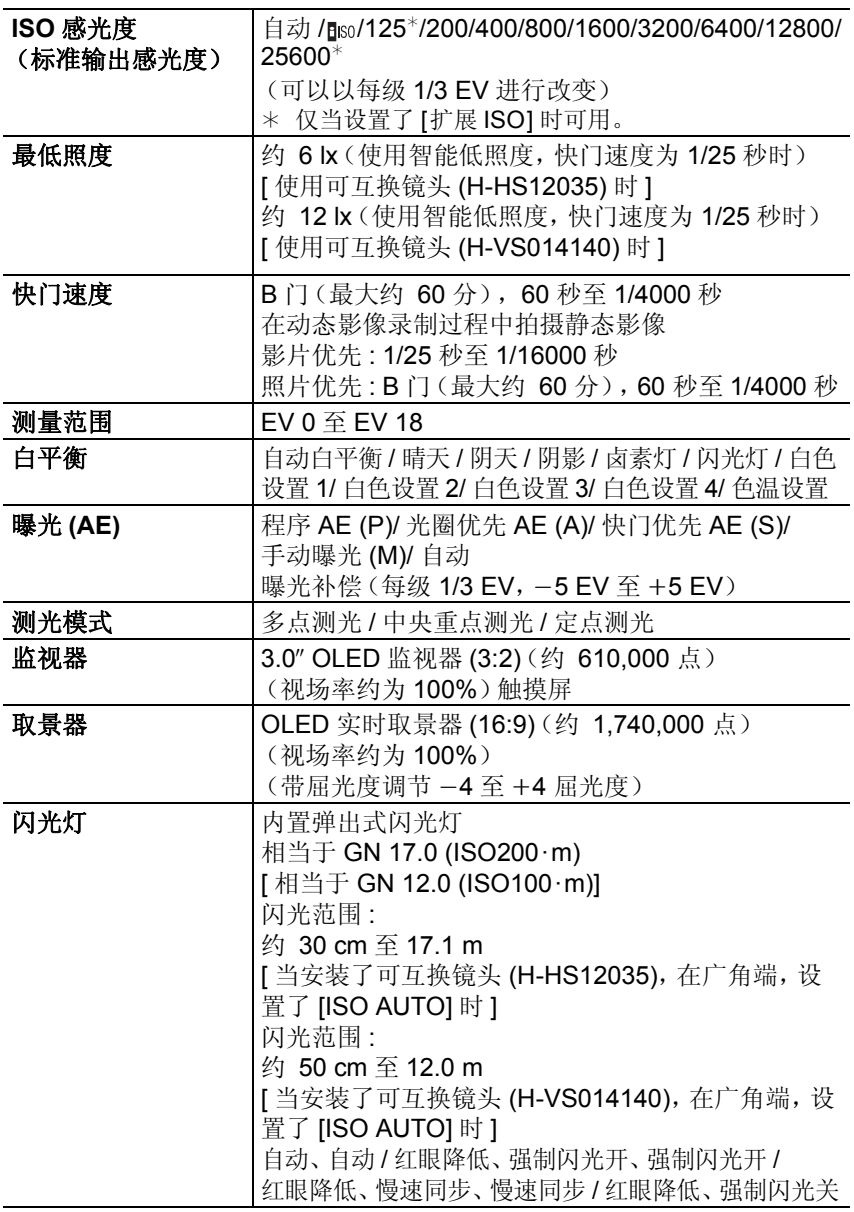

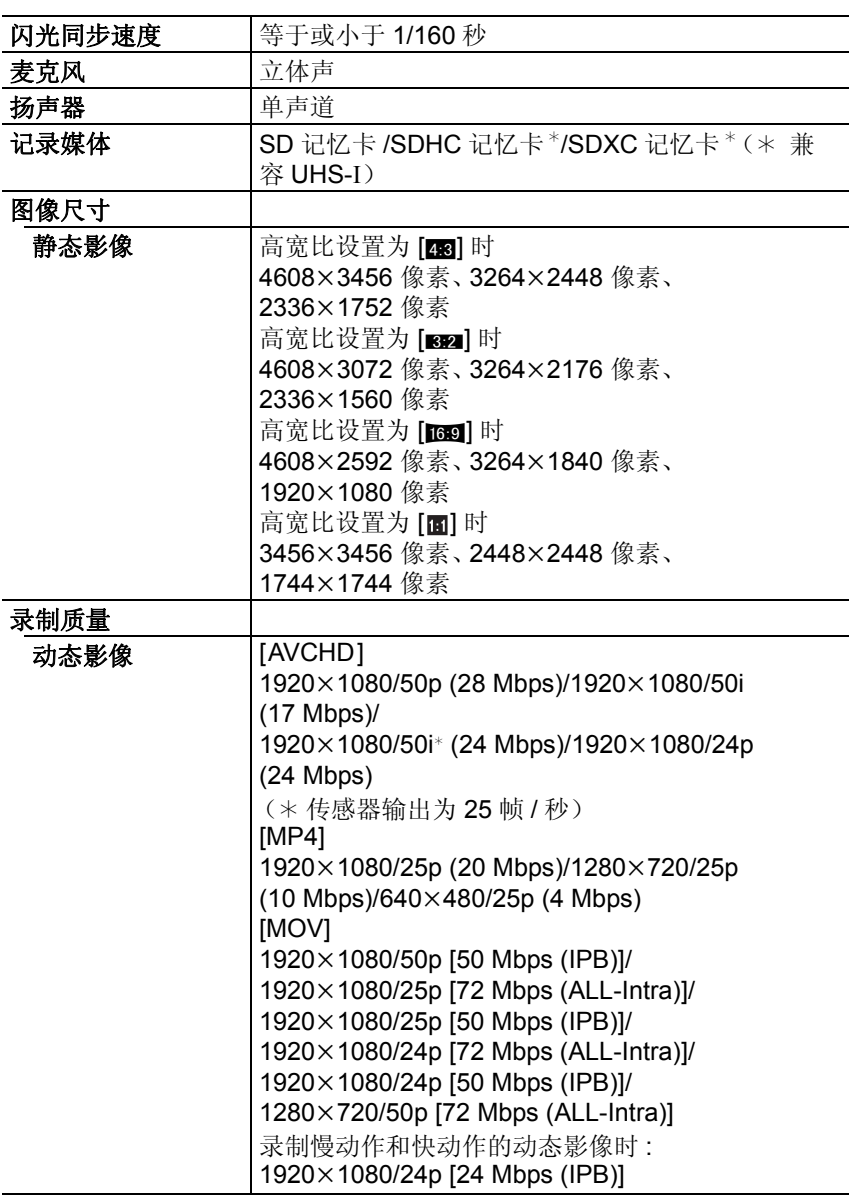

其他

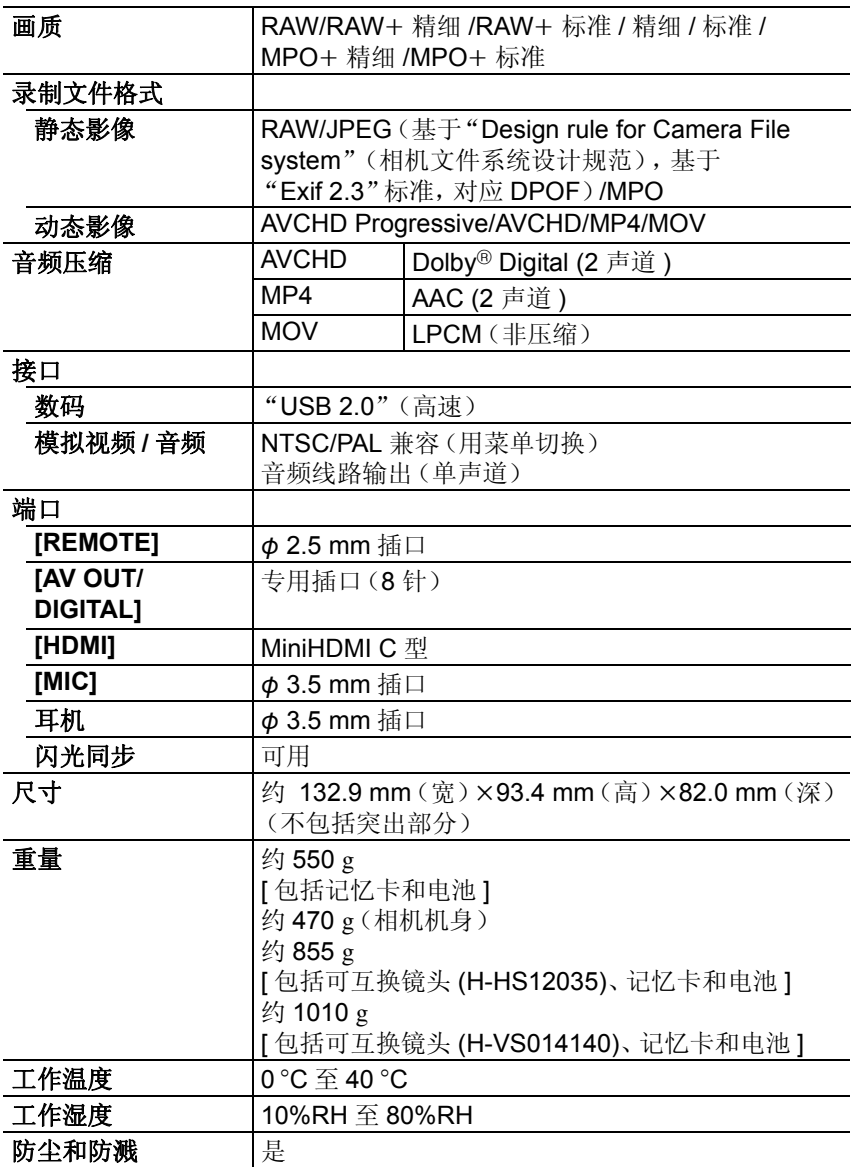

## 无线发射器

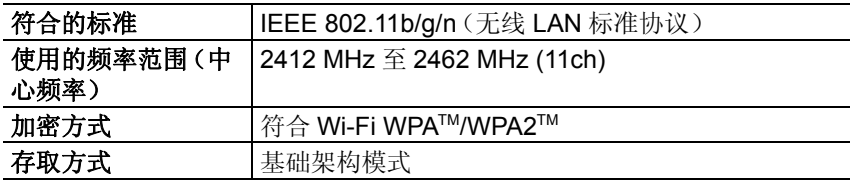

## 电池充电器(**Panasonic DMW-BTC10G**)**:**

安全注意事项

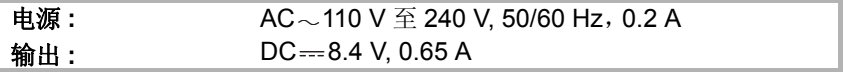

## 电池组(锂离子)(**Panasonic DMW-BLF19GK**)**:**

安全注意事项

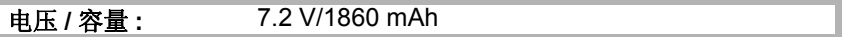

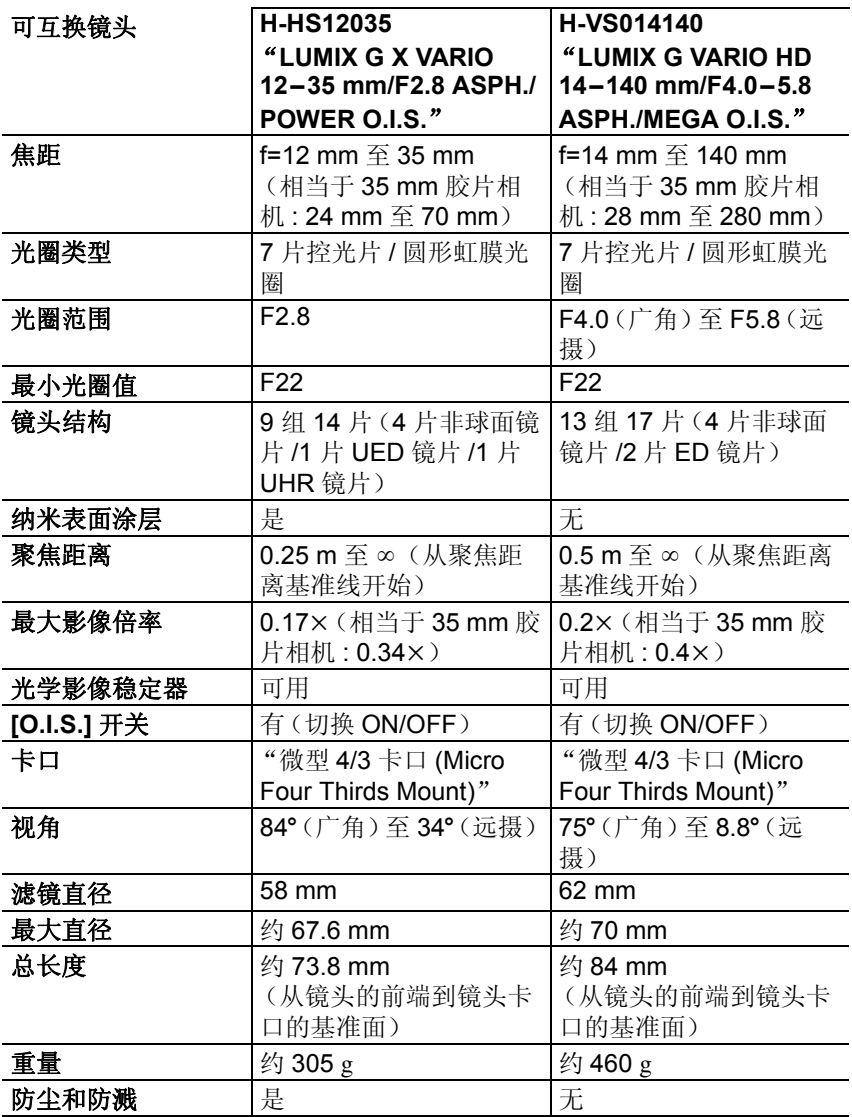

## 化学物质含有表

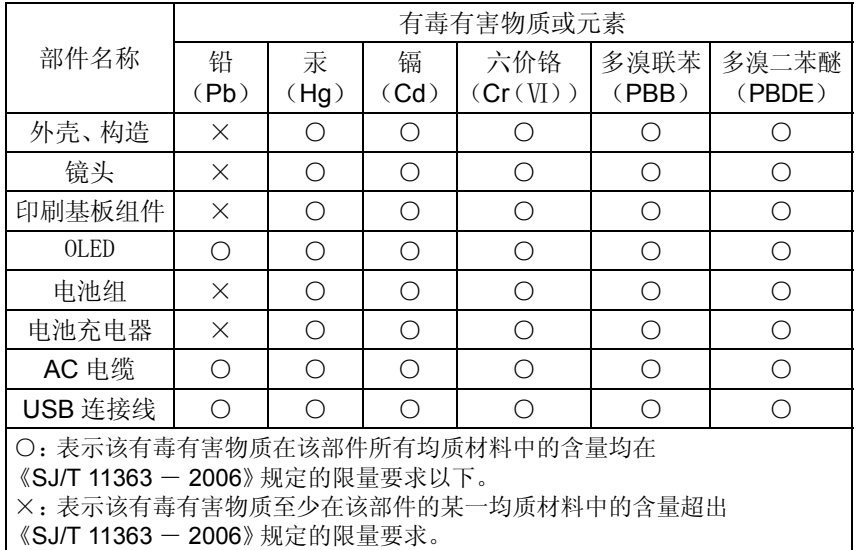

对于表示"×"的情况,属于欧盟 RoHS 指令的豁免项目。

5 与产品配套使用的电池组的环保使用期限为5年。

本产品采用了以下软件 :

(1)由 Panasonic Corporation 自行开发的软件,

(2)归第三方所有并且允许 Panasonic Corporation 使用的软件和 / 或,

- (3)包括由 OpenSSL Project 开发的用于 OpenSSL Toolkit 的软件
	- (http://www.openssl.org/) 和由 Eric Young(eay@cryptsoft.com) 编写的软件 在内的开源软件。

有关 (1) 和 (2) 的软件, 请通过按 [MENU/SET], 显示 [设置] → [版本显 示1, 然后按 [MENU/SET] 来查看信息。

有关 (3) 的软件,请参阅下面"高级功能使用说明书(PDF 格式)"中适用 的许可证条款。

- •G MICRO SYSTEM是LUMIX的镜头互换式数码相 机系统,基于微型 4/3 系统 (Micro Four Thirds System) 标准。
- •Micro Four Thirds™ 和 Micro Four Thirds 标志是 Olympus Imaging Corporation 在日本、美国、欧 盟和其他国家的商标或注册商标。
- •Four Thirds™ 和 Four Thirds 标志是 Olympus Imaging Corporation 在日本、美国、欧盟和其他国 家的商标或注册商标。
- •SDXC 徽标是 SD-3C, LLC 的商标。
- "AVCHD"、"AVCHD Progressive"和 "AVCHD Progressive"标志是 Panasonic Corporation 和 Sony Corporation 的商标。
- •本产品经过杜比实验室的许可而制造。杜比和双 D 符号是杜比实验室的注册商标。
- •HDMI、HDMI 标志和 High-Definition Multimedia Interface 是 HDMI Licensing LLC 在美国和其他国 家的商标或注册商标。
- •HDAVI Control™ 是 Panasonic Corporation 的商 标。
- •Adobe 是 Adobe Systems Incorporated 在美国和 / 或其他国家的商标或注册商标。
- •iMovie、Mac 和 Mac OS 是在美国和其他国家注册的 Apple Inc. 的商标。
- •App Store 是 Apple Inc. 的服务标记。

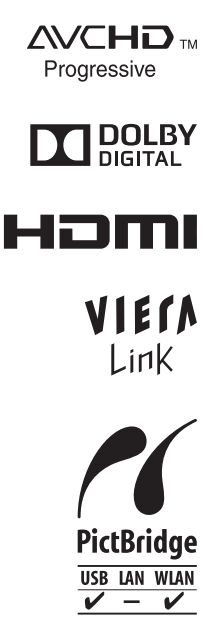

- •QuickTime和QuickTime的标志是Apple Inc.的商标或者注 册商标。
- •Windows和Windows Vista是Microsoft Corporation在美国 和 / 或其他国家的注册商标或商标。
- •Android 是 Google Inc. 的商标或注册商标。
- •YouTube 是 Google Inc. 的商标。
- •Facebook<sup>®</sup> 是 Facebook, Inc. 的商标。
- •Wi-Fi CERTIFIED 标志是 Wi-Fi Alliance 的认证标志。
- •Wi-Fi Protected Setup 标志是 Wi-Fi Alliance 的商标。
- "Wi-Fi"、"Wi-Fi Protected Setup"、"Wi-Fi Direct"、"WPA"和 "WPA2" 是 Wi-Fi Alliance 的商标或注册商标。
- •DLNA, the DLNA Logo and DLNA CERTIFIED are trademarks, service marks, or certification marks of the Digital Living Network Alliance.
- •本产品使用 DynaComware Corporation 的"DynaFont"。 DynaFont 是 DynaComware Taiwan Inc. 的注册商标。
- •本说明书中提及的其他公司名称和产品名称为各自公司的商标或注册商标。 本产品在 AVC 专利许可证包的授权范围内,许可消费者在个人及非商业性使用 中: (1)遵照 AVC 标准 ("AVC Video") 编码视频, 和 / 或(2)解码由从事个人 及非商业性活动的消费者编码的 AVC 视频, 和 / 或解码从授权提供 AVC 视频 的视频供应商处获得的 AVC 视频。除此之外的任何其他使用情况一律不授权或 者不包含在内。其他信息可以从 MPEG LA, LLC 获取。 请访问 http://www.mpegla.com 。

松下电器产业株式会社 (日本大阪) 监制 厦门松下电子信息有限公司 制造 福建省厦门火炬高技术产业开发区 原产地: 中国 **DMC-GH3A 标准代号: Q/XMSX 058 DMC-GH3H 标准代号: Q/XMSX 059 DMC-GH3** 标准代号: Q/XMSX 057

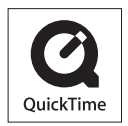